# 「ICTの活用」による遠隔授業  $\sim$ Zoom, PowerPoint, YouTube $\sim$

令和2年7月21日版

栃木県総合教育センター

研究調査部 情報教育支援チーム

目次

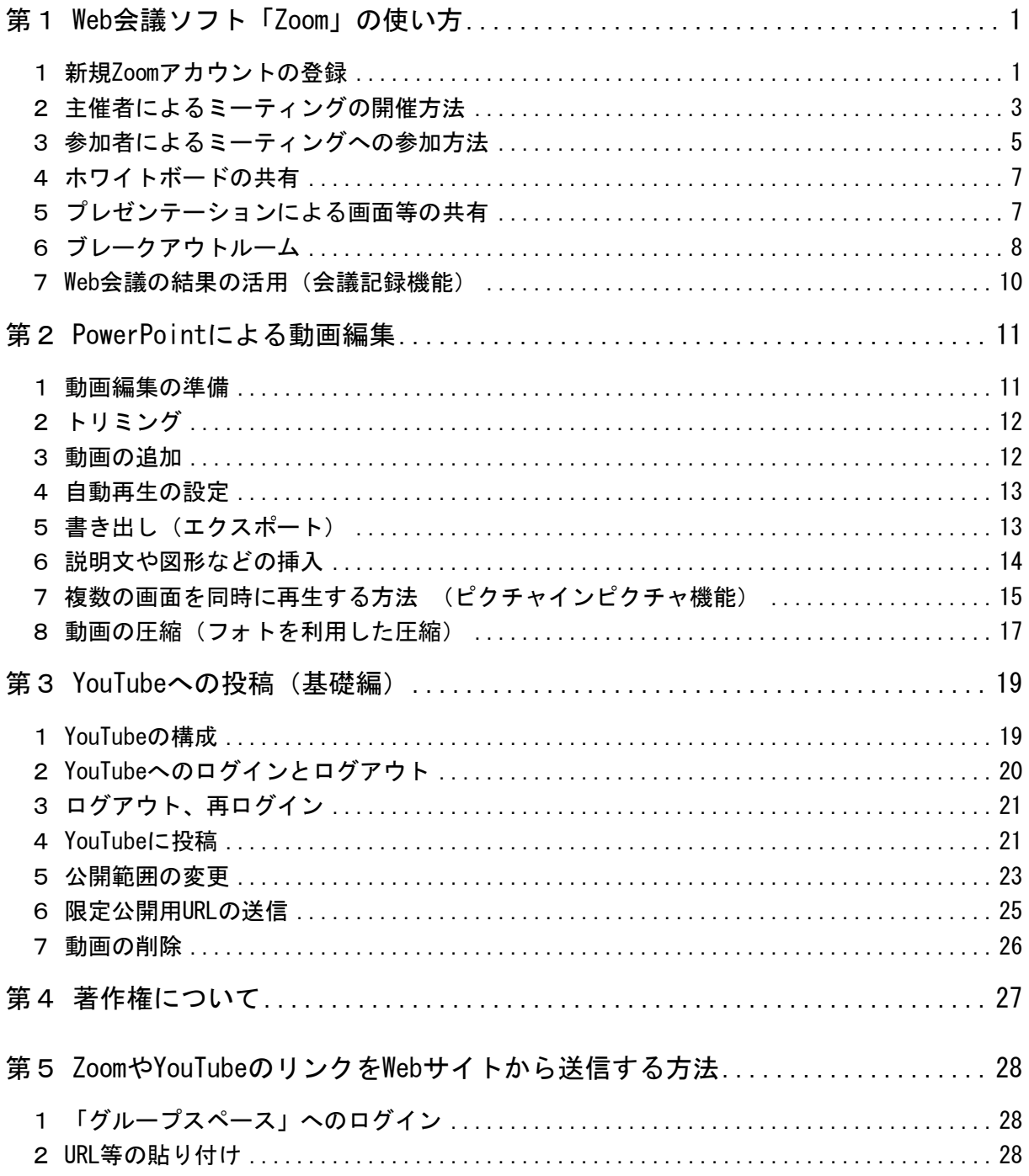

# アカウント確認表

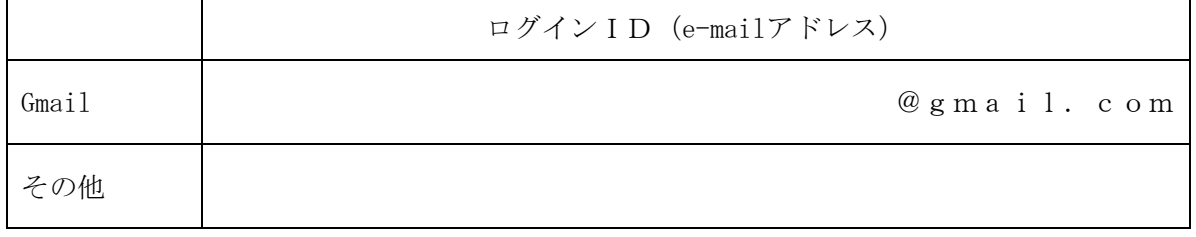

※ パスワードの取扱には十分気を付けてください。

# <span id="page-2-0"></span>第1 Web会議ソフト「Zoom」の使い方

Web会議「Zoom」は、ネットワークを経由したビデオ会議を行うためのサービスです。このサ ービスは、専用ソフト(アプリ)でもWebブラウザでも参加できるので、会議開催に際し、参加 者は様々な環境から参加できることがメリットの一つです。ここでは、Zoomミーティングの主 催者の設定や、会議の記録など運営全般について説明します。

#### <span id="page-2-1"></span>1 新規Zoomアカウントの登録

Zoomアカウントを新規に取得する際の手 順を紹介します。

ZoomでWeb会議の主催者になるには、Zoom にメールアドレスとパスワードを登録する 必要があります。

すでにZoomアカウントの登録が済んでい る場合は、「2 主催者によるミーティング の開催方法」(P3)へ進んでください。

(1) Zoomの起動

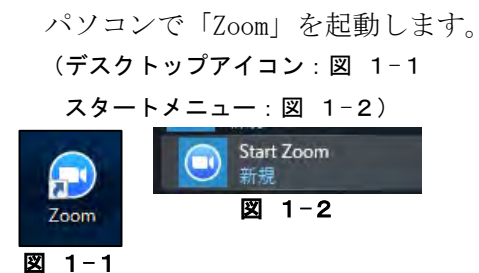

- <span id="page-2-3"></span><span id="page-2-2"></span>※ あらかじめ、「Zoom Meetings(アプリ)」 のインストールが必要です。
- (2) 起動メニューの選択

起動後、「サインイン」をクリックします。  $({\boxtimes}$  1-3)

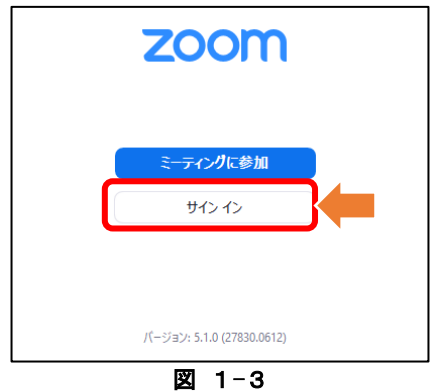

<span id="page-2-4"></span>(3) 仮登録の開始

サインインのダイアログボックスでは、画 面右下の「無料でサインアップ([図](#page-2-5) 1-4)」 をクリックします。

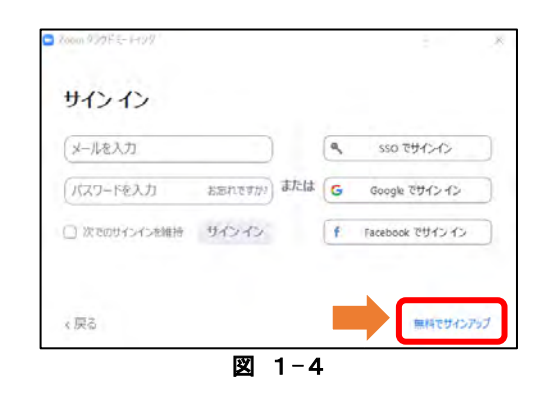

<span id="page-2-5"></span>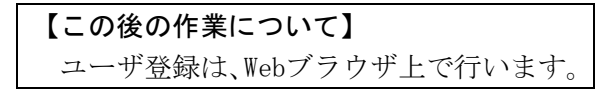

(4) 誕生日の入力

ZoomのWebサイトに誕生日確認([図](#page-2-6) 1-5) が表示されるので、誕生日を入力し「続ける」 をクリックします。

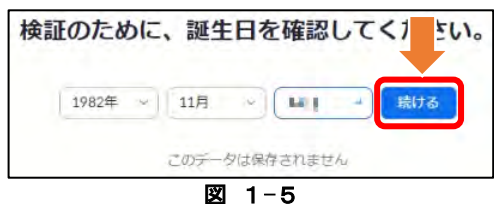

- <span id="page-2-6"></span>※ 未成年として登録すると、主催者にはな れません。
- (5) 仮登録の完了

無料サインアップ画面が表示されたら、メ ールアドレスを入力し「サインアップ ([図](#page-2-7) 1-6)」をクリックします。

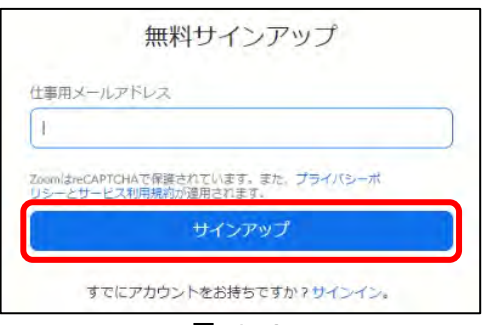

<span id="page-2-7"></span>図 1-6

#### (6) 仮登録メールの受信

登録の際に入力したメールアドレスにメ ールが届くので([図](#page-3-0) 1-7)、Webブラウザ等 でメールを開き「アクティブなアカウント」 をクリックします。([図](#page-3-1) 1-8)

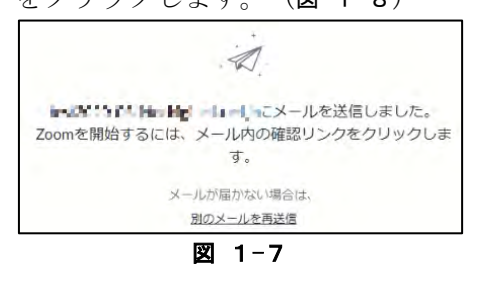

<span id="page-3-0"></span>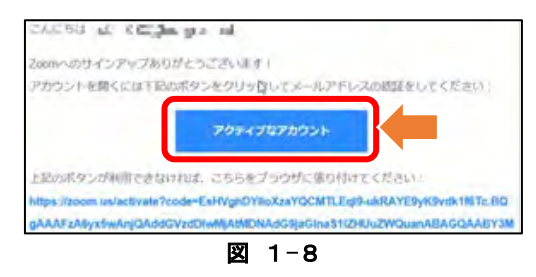

<span id="page-3-1"></span>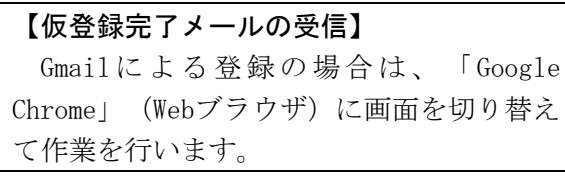

- (7) 学校代表アカウントの登録
	- 「学校代表アカウントとして登録します か」という質問に対し、学校代表ではない場 合は、「いいえ」を選択します。([図](#page-3-2) 1-9)

<span id="page-3-2"></span>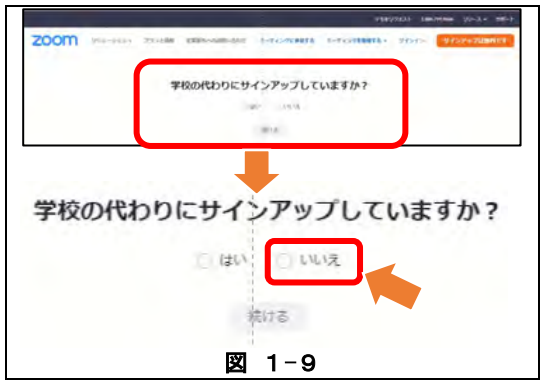

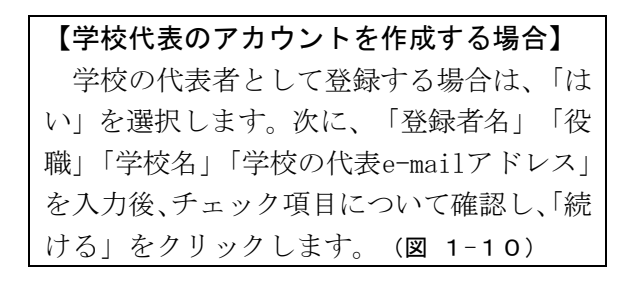

Superior of the state of the construction of the control of the state of

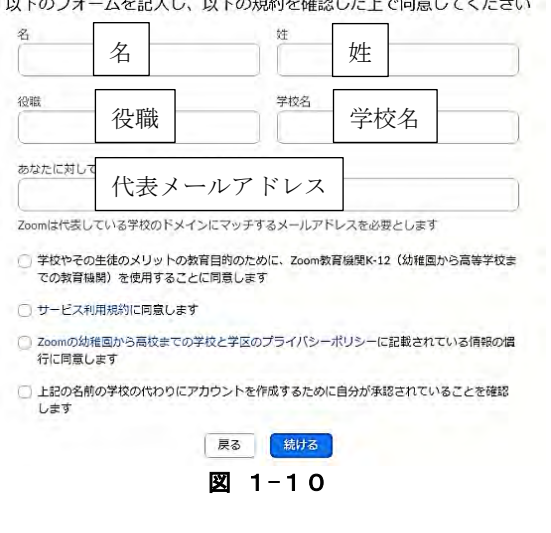

#### <span id="page-3-3"></span>(8) ユーザ情報の設定

「Zoomへようこそ」の画面が表示されたら、 「名」「姓」「パスワード」を入力し、「続

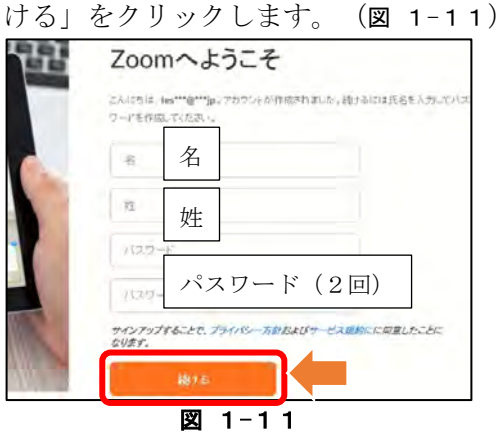

<span id="page-3-4"></span>※ ここで設定した氏名は、そのままの順序 で表示されます。(例:「太郎 瓦谷」)

(9) 他のユーザの登録画面

「仲間を増やしましょう」の画面は、「手 順をスキップする」をクリックして次へ進み ます。

ここでは、「私はロボットではありません」 にチェックを入れることになりますが、チェ ックを付けると、下のような画像(CAPTCHA: キャプチャ)(図 1-[12](#page-4-1))が表示されるので、 指示に従ってタイルを選びます。

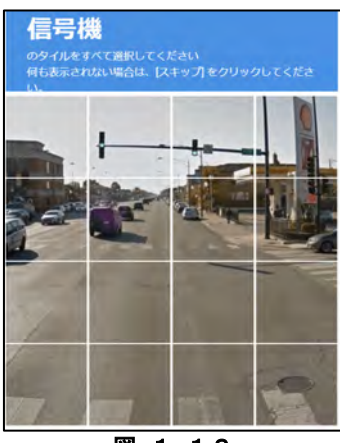

図 1-12

<span id="page-4-1"></span>(10) 本登録の完了

「テストミーティングを開始」の画面が表 示されたら、登録は完了となります。

 $($ 図 1-[13](#page-4-2))

Zoomのソフトに戻り、サインイン画面で、 登録したメールアドレスとパスワードを入 力し、「サインイン」をクリックすると、ミ ーティングを開催することができます。

<span id="page-4-2"></span>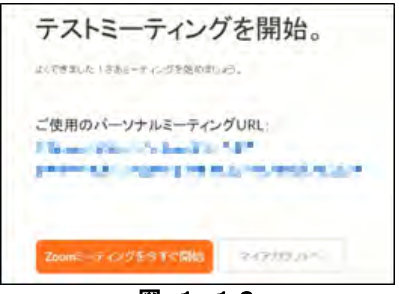

図 1-13

- <span id="page-4-0"></span>2 主催者によるミーティングの開催方法 ここでは、既にZoomアカウントの登録が済 んだものとして説明します。
	- ※ 主催者になるためには、Zoomアカウント の登録が必要となります。
- (1) Zoomの起動 パソコンで「Zoom」を起動します。 デスクトップアイコン:図 1-[14](#page-4-3)

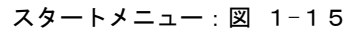

<span id="page-4-4"></span>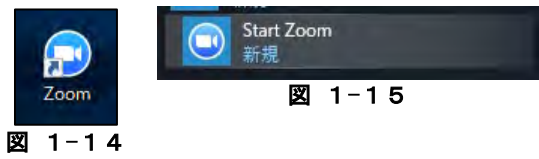

L

- <span id="page-4-3"></span>※ あらかじめ、「Zoom Meetings(アプリ)」 のインストールが必要です。
- (2) Zoomへのサインイン

起動後、「サインイン(図 1-[16](#page-4-5))」をク リックし、事前に登録してある「メールアド レス」と「パスワード」(図 1-[17](#page-4-6))を入力 し、「サインイン」をクリックします。

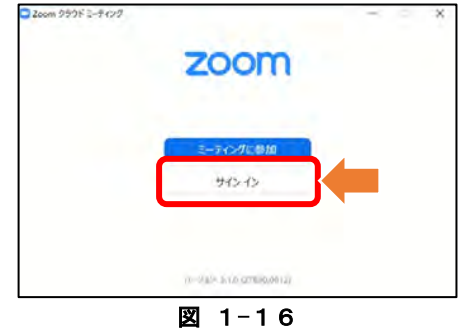

<span id="page-4-5"></span>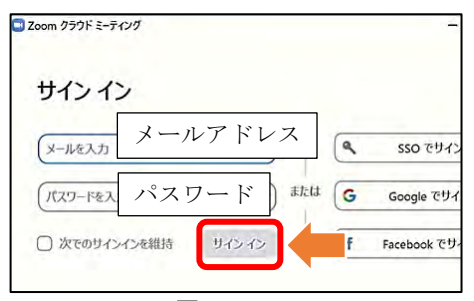

図 1-17

<span id="page-4-6"></span>※ あらかじめ、ZoomのWebサイトでユーザ ー登録をしておく必要があります。

- (3) 新規ミーティングの開始 起動するとZoomのメニュー(図 1-[18](#page-5-0))が 表示されます。
	- ここで、「新規ミーティング」をクリック し、会議を開始します。

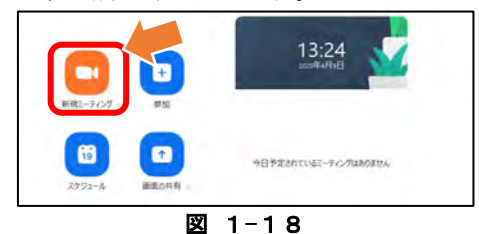

<span id="page-5-0"></span>(4) オーディオの設定

次のような画面(図 1-[19](#page-5-1))が表示された ら、「コンピューターでオーディオに参加」 をクリックします。

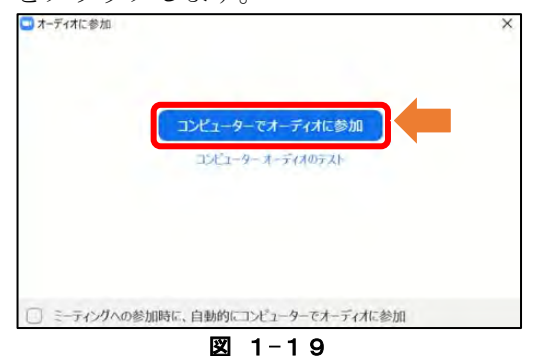

<span id="page-5-1"></span>(5) Web会議の開始

会議が開始されると自分の端末のカメラ で撮影している映像が表示されます。

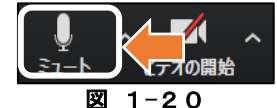

- <span id="page-5-2"></span>※ 起動後、左下にある「ミュート (図 1-[20\)](#page-5-2)」をクリックしマイクを使わ ないようにしておくと、誤って参加者に音 声が届いたり、ハウリングなどにより突然 大きな音が出たりすることが防げます。
- (6) ミーティングID及びパスワードの確認 参加者が主催者のルームに入るためには、 「ミーティングID」及び「パスワード」また は「招待URL」を知る必要があります。 主催者の画面左上の「ⓘ」をクリックする
	- とミーティングに関する情報が表示されま す。(図 1-[21](#page-5-3))

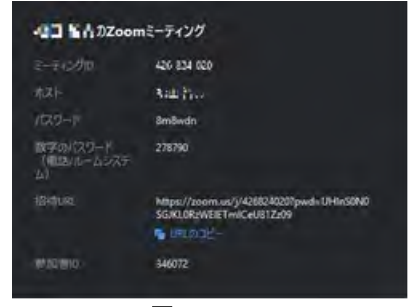

図 1-21

<span id="page-5-3"></span>(7) ZoomミーティングID等の送信 メールなどを利用し、必要な情報を参加者 に送信します。メール等に、送信先の設定、 リンクの貼り付け、タイトルや本文の入力後 に送信をします。(図 1-[22](#page-5-4))

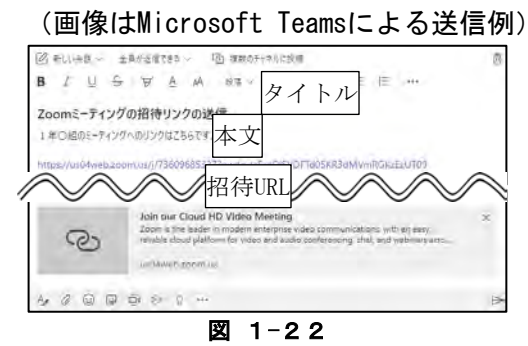

## <span id="page-5-4"></span>【招待URLの送付について】

ミーティングの招待URLは、メールや学校 のWebサイトなどから配信することができ ます。このURLには、ミーティングIDとパス ワードも含まれているので、URLをクリック するだけでミーティングに入ることができ ます。

なお、このURLを参加者以外の方に知られ る(伝わる)ことがないよう、十分に注意 してください。

#### (8) 参加者の許可

参加者が主催者のミーティングにアクセ スすると、主催者のZoomの画面に通知が表示 されます。主催者は、この通知を確認し、「許 可する」をクリックします。(図 1-[23](#page-6-1))<br>**Electric** *ROS-<del>7</del>のPoses*<br>Astu<del>l</del>s

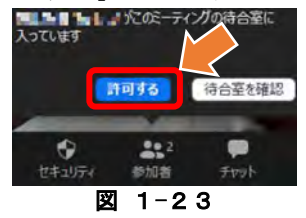

<span id="page-6-1"></span>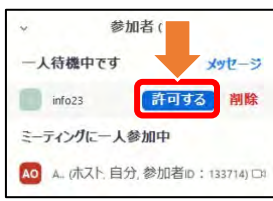

図 1-24

<span id="page-6-2"></span>※ 参加者の許可については、画面下部の 「参加者」をクリックし、画面右側に表示 されたダイアログボックスに表示される 参加者一覧表により、許可待ちのユーザを 一括で許可することもできます。

 $(**g**  $1-24$ )$ 

- <span id="page-6-0"></span>3 参加者によるミーティングへの参加方法
- (1) ZoomミーティングID等の受信 主催者からメールなどにより「ミーティン グID」及び「パスワード」または「招待URL」 が届くので確認します。(図 1-[25](#page-6-3))

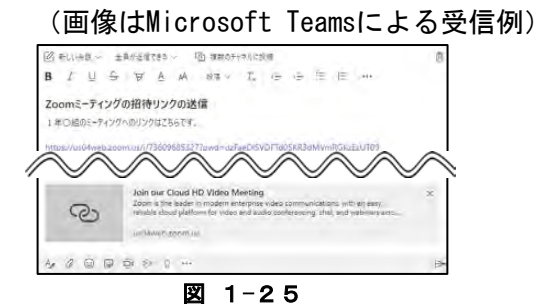

# <span id="page-6-3"></span>(2) Zoomの起動

参加者は、Zoomミーティングで使用する端 末のアイコン(図 1-[26、](#page-6-4)図 1-[27](#page-6-5))をクリ ックし、「ミーディングに参加(図 1-[28](#page-6-6))」 をクリックします。

<span id="page-6-5"></span>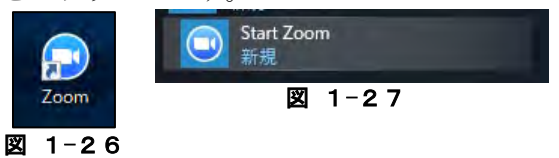

<span id="page-6-4"></span>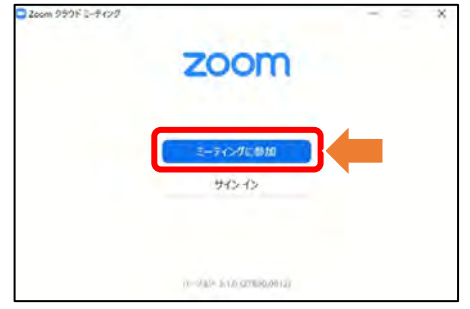

<span id="page-6-6"></span>図 1-28

- (3) ミーティングIDの入力
	- (1)で確認した「ミーティングID」を入力 し、「参加」をクリックします。(図 1-[29](#page-7-0)) また、参加者の「名前」についてもここで 設定できます。

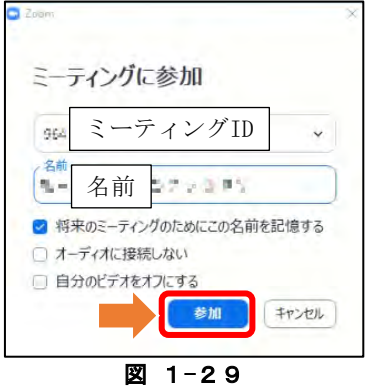

- <span id="page-7-0"></span>(4) パスワードの入力
	- 「パスワード」の入力画面が表示されるの で、(1)で確認した「パスワード」を入力し

ます。(図 1-[30](#page-7-1))

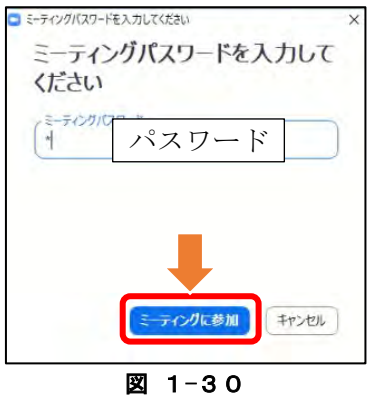

<span id="page-7-1"></span>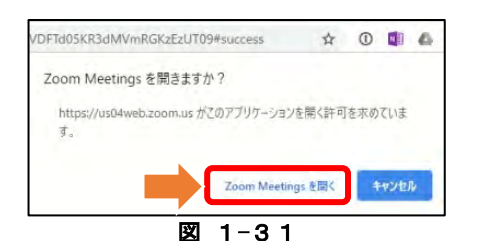

<span id="page-7-2"></span>※ (1)で「招待URL」を受信し、リンクをク リックした場合は、Webブラウザが起動し、 「Zoom Meetingsを開きますか?」という ダイアログボックスが表示されるので、 「Zoom Meetingsを開く」をクリックしま す。主催者が参加を許可すると、Zoomミー ティングへ自動的に参加することができ ます。(図 1-[31\)](#page-7-2)

<span id="page-7-3"></span>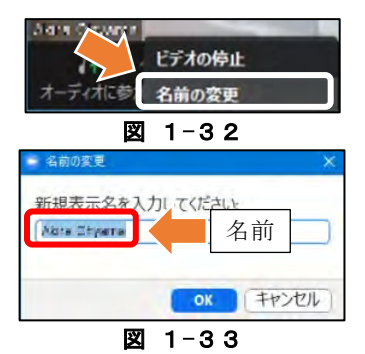

<span id="page-7-4"></span>※ Zoomミーティング参加後に参加者自身 が名前を変更する場合は、画面左下に表示 されている名前を右クリックし、表示され たメニューから「名前の変更(図 1-[32\)](#page-7-3)」 を選択します。

「名前の変更」ダイアログボックスが表 示されるので、「新規表示名を入力してく ださい。」の欄に参加者の「名前」を入力 します。(図 1-[33\)](#page-7-4)

(5) 主催者による参加の許可

参加者は、主催者からの「許可」を受ける までは、待合室で待機します。(図 1-[34](#page-7-5)) 主催者から許可されると、自動でメイン画 面が開き、会話することができるようになり ます。

<span id="page-7-5"></span>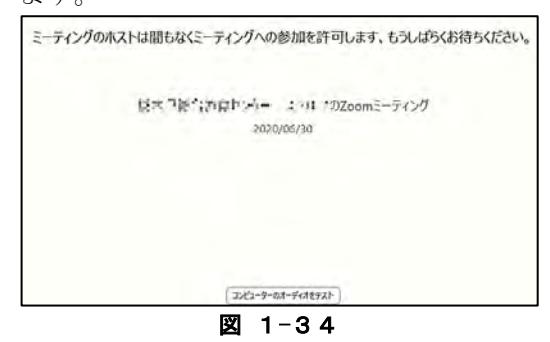

# <span id="page-8-0"></span>4 ホワイトボードの共有

ホワイトボードを共有することで、参加者 が手書きの文字や図などを用いて、リアルタ イムで意見の共有を図ることができます。

(1) 「ホワイトボード」の開始

「画面の共有(図 1-[35](#page-8-2))」をクリックし ます。「共有するウィンドウまたはアプリケ ーションの選択」ダイアログボックスが表示 されるので、「ホワイトボード(図 1-[36](#page-8-3))」 をクリックし、右下にある「共有」

(図 1-[37](#page-8-4))」をクリックします。

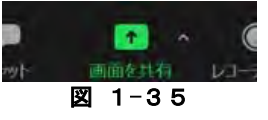

<span id="page-8-2"></span>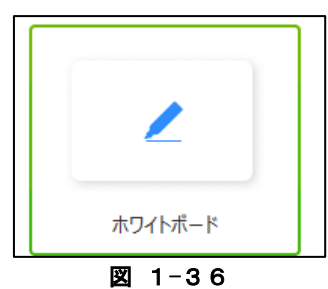

<span id="page-8-3"></span>共有 図 1-37

<span id="page-8-4"></span>(2) 「ホワイトボード」の終了 「ホワイトボード」を終了するには、「ホ ワイトボード」を共有した端末の画面上部中

央に表示されている「共有の停止

(図 1-[38](#page-8-5))」をクリックします。

<span id="page-8-5"></span>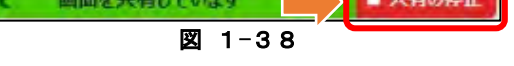

- <span id="page-8-1"></span>5 プレゼンテーションによる画面等の共有 参加者と共有したいプレゼンテーション の画面を配信するためには、以下の手順を行 います。
- (1) 「画面の共有の開始」 参加者と共有したいプレゼンテーション を開きます。ここでは、Microsoft

PowerPointを用いて例示します。

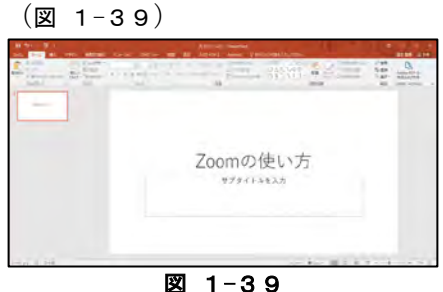

<span id="page-8-6"></span>(2) 共有する画面の選択

Zoomの画面で、「画面の共有(図 1-[40](#page-8-7))」 をクリックし、「共有するウィンドウまたは アプリケーションの選択」内から先ほど開い たプレゼンテーション(図 1-[39](#page-8-6))を選び、 画面右下の「共有(図 1-[37](#page-8-4))」をクリック します。

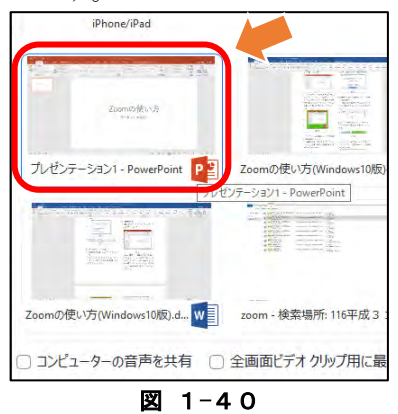

<span id="page-8-7"></span>(3) 画面の配信と共有の終了

スライドショーを開始すると、他の端末に 画面が配信されます。

「画面の共有」を終了するには、「ホワイ トボード」の時と同様に「共有の停止 (図 1-[38](#page-8-5))」をクリックします。

※ 他にも、Webサイトやワープロソフトの 文書、写真などのファイルの画面を共有で きます。

#### <span id="page-9-0"></span>6 ブレークアウトルーム

ブレークアウトルームとは、Web会議を 別々のセッション(以下、ブレイクアウトセ ッション)に分割した小会議室のようなもの です。主催者が参加者を各セッションに「自 動」または「手動」で割り振ることができま す。グループ協議や分科会を行う際に効果的 です。

- ※ iPadでは設定できません。
- (1) ブレークアウトルームの初期設定
	- ア 設定の準備

サインインをした後、右上の「設定」を クリックします。(図 1-[41](#page-9-1))

設定画面が表示されるので、画面下の 「さらに設定を表示」をクリックします。  $(\boxtimes 1-42)$  $(\boxtimes 1-42)$  $(\boxtimes 1-42)$ 

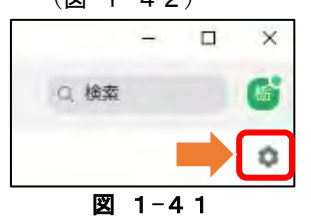

<span id="page-9-2"></span><span id="page-9-1"></span>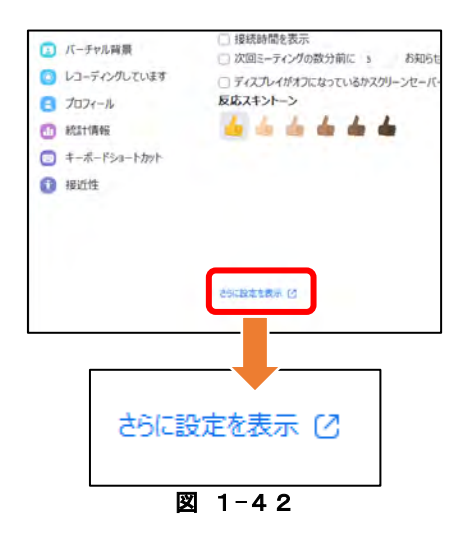

イ ブレークアウトルームの設定 ZoomのWebサイトに移動するので、メー ルアドレスとパスワードを入力して「サイ ンイン」をクリックします。サインイン後、 「ミーティングにて(詳細)」をクリック し、「ブレークアウトルーム」のスイッチ を「ON」にして画面を閉じます。

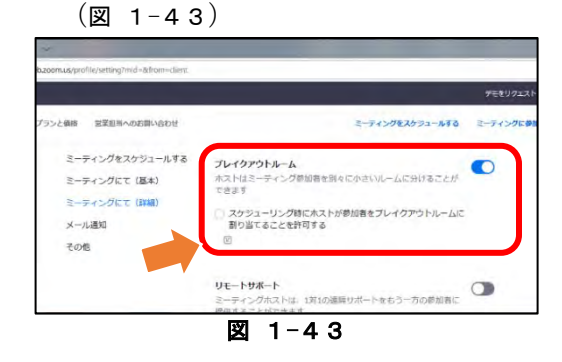

<span id="page-9-3"></span>ウ 設定反映の確認

再びZoomに戻り、「新規ミーティング」 をクリックしてミーティングを開くと、ミ ーティング画面の下に「ブレークアウトセ ッション」のアイコンが表示されます。([図](#page-9-4)  $1 - 44$  $1 - 44$ 

- (2) 主催者によるブレークアウトセッション の作成
	- ア ブレークアウトセッションの準備 「ブレークアウトセッション」のアイコ ンをクリックします (図 1-[44](#page-9-4))

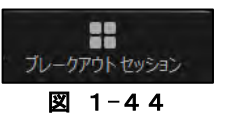

<span id="page-9-4"></span>イ セッションの割り当て

割り当てるセッション数(小会議室の数) を設定し、「自動」または「手動」選択し 「セッションの作成」をクリックします。

<span id="page-9-5"></span>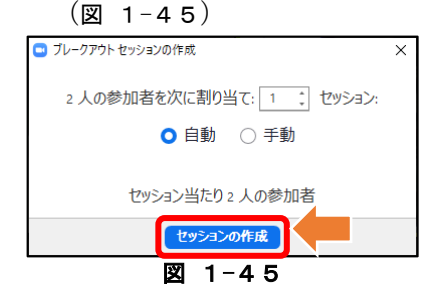

ウ ブレークアウトセッションの開始 「すべてのセッションの開始」をクリック

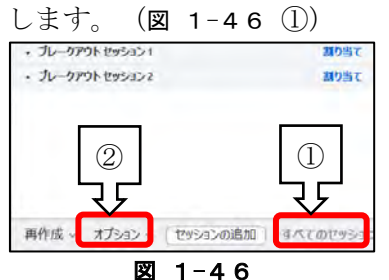

- <span id="page-10-0"></span>※ 手動の場合は、各セッションのメンバー の割り当てを行います。自動の場合でも割 り当ての変更が可能です。また、「オプシ ョン」をクリックすると、小会議室の制限 時間や、参加者が自由に退室する権利など の設定ができます。(図 1-[46](#page-10-0) ②)
- (3) 参加者によるブレークアウトセッション への接続
	- ア ブレークアウトセッションへの参加 ブレークアウトセッションが始まると、 メンバーにはブレークアウトセッション への招待のダイアログボックスが表示さ れます。

参加者は、この招待を受信後、「参加」 をクリックすると、ブレークアウトルーム

<span id="page-10-1"></span>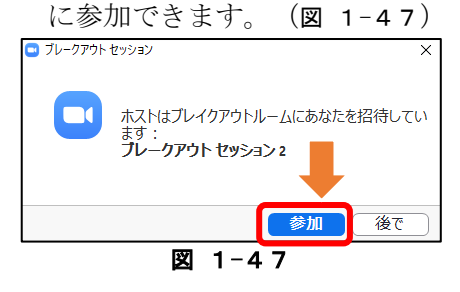

イ ブレークアウトセッションの終了 主催者がブレークアウトセッションを 終了した場合、参加者の画面にブレークア ウトセッション終了のメッセージが表示 され、カウントダウン完了後、自動的にブ レークアウトセッションが終了します。ま た、参加者は、「ブレイクアウトルームを 退出する」をクリックして終了することも できます。(図 1-[48](#page-10-2))

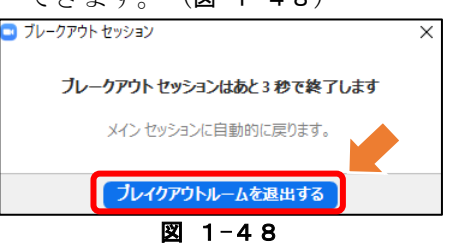

<span id="page-10-2"></span>(参考資料)

ブレークアウトルーム関連

Zoomヘルプセンター

https://support.zoom.us/hc/ja/articles/ 206476093

#### <span id="page-11-0"></span>7 Web会議の結果の活用(会議記録機能)

Web会議でやりとりした内容を記録として 残すことができます。必要なものを保存して、 会議後に活用してみましょう。保存できるも のは以下のものです

#### ※ iPadでは設定できません。

パソコンの「ドキュメント」フォルダ内の 「Zoom」フォルダに保存されます。

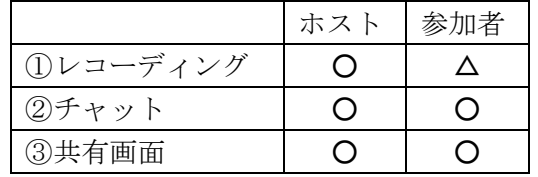

① レコーディング

会議の様子を動画ファイルとして保存す ることができます。主催者が許可をすれば参 加者もレコーディングができます。

② チャット

チャットでの発言もテキストファイルと して保存することができます。時間、名前、 発言が記録されます。プライベート(個人間) での発言も同時に記録されます。Zoomにアッ プロードしたファイルは保存されませんの で、個別にダウンロードしてください。

③ 共有画面

共有画面は画像ファイルとして保存する ことができます。ホワイトボードや共有した 写真などに描きこんだものをそのまま保存 することができます。

#### <span id="page-12-0"></span>第2 PowerPointによる動画編集

普段の仕事に利用するPCに動画編集用のソフトがインストールされていない、あるいは専門 的な動画編集ソフトを使い、どうやって動画を編集して良いか分からないといったことがあり ます。ここでは、多くの方になじみのある「PowerPoint」で動画を編集する方法を説明します。 ※ 今回はPowerPoint 2016を用いた例となります。バージョンによっては、画面構成やリボン の名称等が違っていたり、一部機能が使えなかったりします。

#### <span id="page-12-1"></span>1 動画編集の準備

(1) スライドの準備

PowerPointを開き、「新しいプレゼンテー ション」を選択します。その後、「デザイン」 タブの「スライドのサイズ」から「ワイド画 面(16:9)」を選択します。([図](#page-12-2) 2-1)

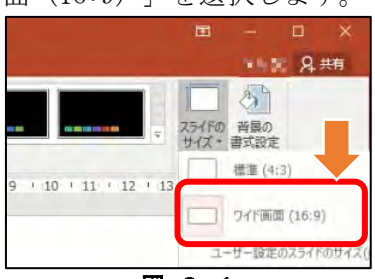

#### 図 2-1

- <span id="page-12-2"></span>※ スライドのサイズについては、「標準 (4:3)」と「ワイド画面(16:9)」から選 べます。撮影した動画に合わせてスライド サイズを選択することで、画面全体に動画 を表示することができます。スライドのサ イズと動画のサイズが合っていない場合 は、動画とスライドの差の部分が黒く表示 されたり、動画が切れて表示されたりしま す。
- (2) 動画の挿入

編集元となる動画ファイルを、挿入したい スライドへ「ドラッグ&ドロップ」します。

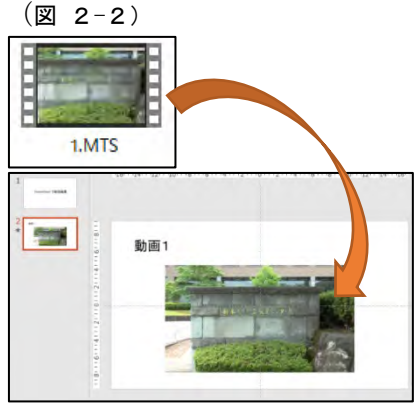

<span id="page-12-3"></span>図 2-2

(3) 「ビデオツール」タブの確認

スライドへ貼り付けた動画をクリックし 選択すると、リボンに「ビデオツール」が表 示されます。この「ビデオツール」は、「書 式」と「再生」の2つのタブで構成されてい ます。

ビデオの編集については、主に「再生 (図 2-[3\)](#page-12-4)」タブから設定します。

<span id="page-12-4"></span>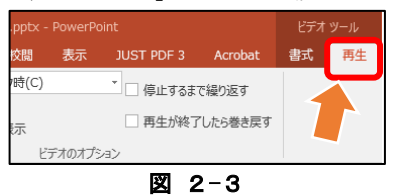

#### <span id="page-13-0"></span>2 トリミング

トリミングとは、画像や動画の不要な部分 をカットすることです。

リボンの「ビデオのトリミング([図](#page-13-2) 2-4)」 をクリックすると、編集用のダイアログボッ クスが表示されます。([図](#page-13-3) 2-5)タイムライ ンに表示される「緑のスライダー(1) (左 側)」で開始位置を、「赤のスライダー(②)

(右側)」で終了位置を調整します。

また、「開始時間(③)」と「終了時間(④)」 については、時間を直接入力し指定すること もできます。

スライダーに表示されている波形(⑤)は、 録音レベルを示しています。これは、無音部 分や大きな音など、場面が変わる所が把握で きるため、編集する場所の目安になります。

再生実時間は、動画の右上に「継続時間 (⑥)」として表示されています。

「OK(⑦)」をクリックすると、編集終 了となります。

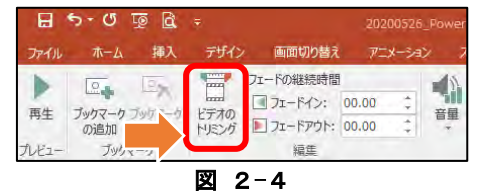

<span id="page-13-3"></span><span id="page-13-2"></span>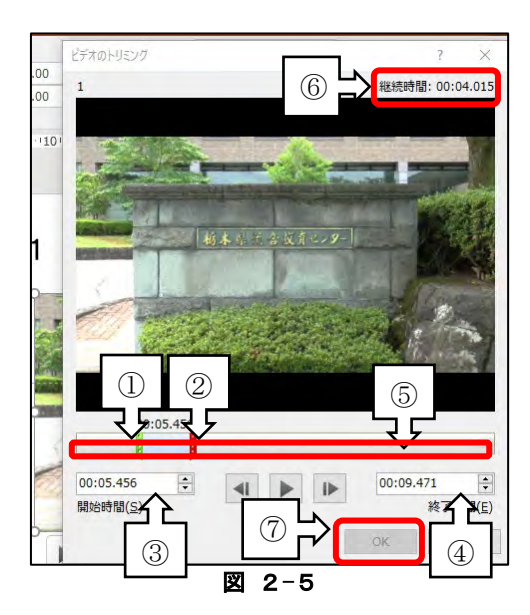

## <span id="page-13-1"></span>3 動画の追加

複数の動画をつなげる場合は、新しいスラ イドを追加し、前記1~2の手順を繰り返し ます。([図](#page-13-4) 2-6)

また、文字や図形、アニメーション効果な どを追加することもできます。

<span id="page-13-4"></span>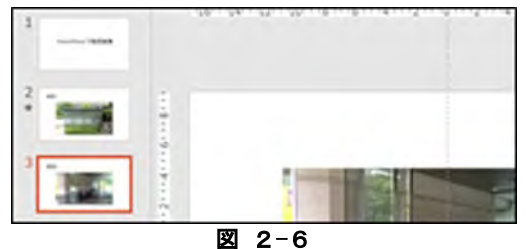

#### <span id="page-14-0"></span>4 自動再生の設定

動画の編集が完了したら、自動再生ができ るよう設定します。

(1) アニメーションウィンドウの表示

「アニメーション」タブの「アニメーショ ン ウィンドウ ([図](#page-14-2) 2-7) | をクリックする と、「アニメーションウィンドウ」が、画面 右側に表示されます。

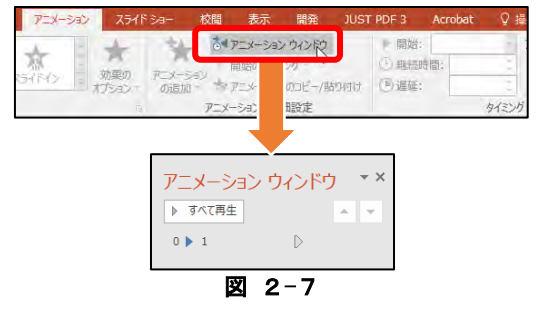

<span id="page-14-2"></span>(2) アニメーションの設定

画面右側に表示された「アニメーションウ ィンドウ」には、スライド上に挿入されてい る動画が表示されます。自動再生を設定する 動画を、「[図](#page-14-3) 2-8 ②」に表示された項目か ら選択します。「タイミング」グループの「開 始」を「クリック時」から「直前の動作と同 時」に変更します。([図](#page-14-3) 2-8 ①)

その後、アニメーションのタイミングを 「開始のタイミング:2(②)」の上に表示 されるように「矢印(③)」で移動します。

(動画のアニメーションの設定が、「一時 停止」になっている場合は、「再生」に変更 します。([図](#page-14-4) 2-9))

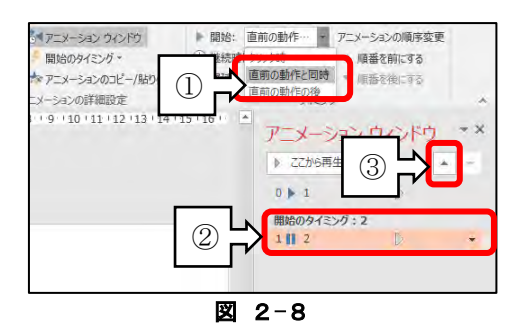

<span id="page-14-4"></span><span id="page-14-3"></span>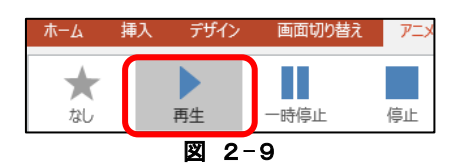

- <span id="page-14-1"></span>5 書き出し(エクスポート)
- (1) エクスポートの準備

リボンの「ファイル」タブをクリックし、 左側のメニューより「エクスポート(①)」 を選ぶと、各種ファイル形式一覧が表示され ます。(図 2-[10](#page-14-5))

「ビデオの作成(②)」をクリックし、「ビ デオの作成(3)」をクリックします。

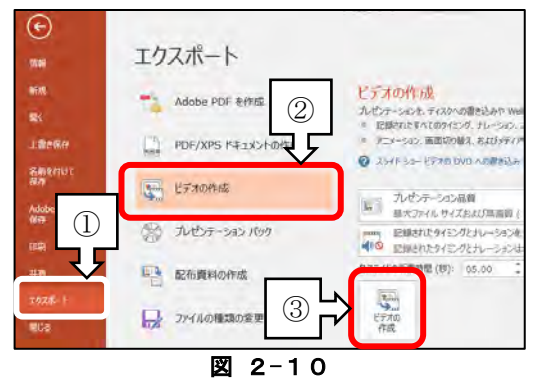

#### <span id="page-14-5"></span>(2) 動画の保存形式の設定

「保存場所」「ファイル名」「ファイルの 種類」を設定後、ファイルを保存します。

#### $(**g** 2-11)$  $(**g** 2-11)$  $(**g** 2-11)$

「ファイルの種類」は、「MPEG-4ビデオ (MP4)」と「Windows Mediaビデオ(WMV)」 の2種類から選ぶことができますが、ここで は、保存後のファイルを他の端末で視聴する ことやWebサイトへのアップロードなどを考 慮し「MPEG-4」のままにします。

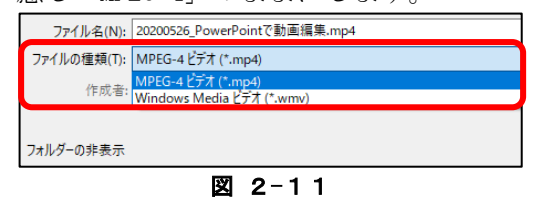

<span id="page-14-6"></span>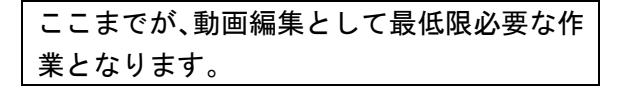

#### <span id="page-15-0"></span>6 説明文や図形などの挿入

ここでは、動画に説明文や図形(以下、テ ロップ等という)などを挿入するための方法 を紹介します。

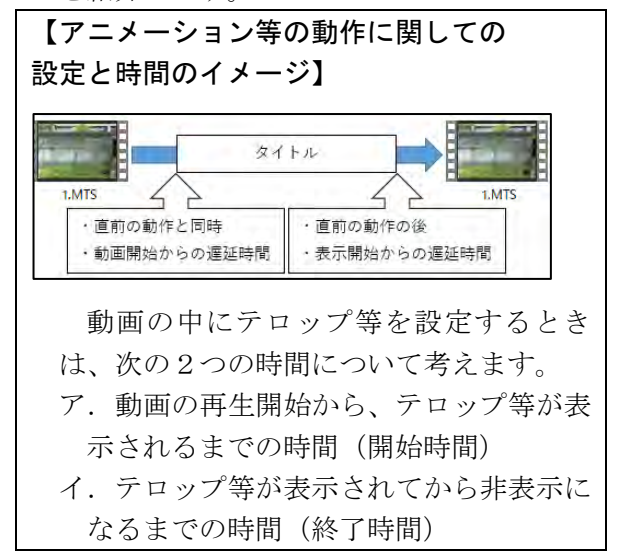

- (1) アニメーション設定の準備
	- ア テキスト等の挿入 「挿入」タブの「図形」もしくは「テキ ストボックス」を動画上に貼り付け、位置 やサイズを調整します。
	- イ アニメーションウィンドウの表示 「アニメーション」タブの「アニメーシ ョン ウィンドウ(図 2-[12](#page-15-1))」をクリッ クすると、「アニメーションウィンドウ」 が、画面右側に表示されます。

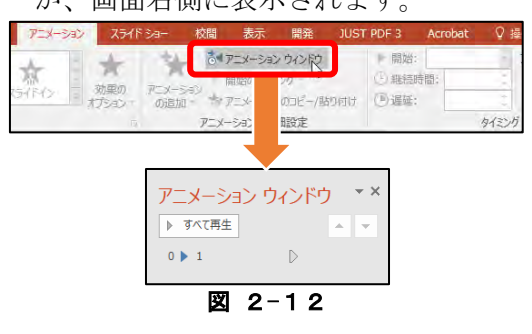

- <span id="page-15-1"></span>(2) 表示開始のアニメーション効果の設定
	- ア アニメーション効果の設定

アニメーションをつけるテロップ等を クリックし、動作を選択します。

 $(\boxtimes$  2-[13](#page-15-2))

「アニメーション ウィンドウ」にもア ニメーションの設定が表示されます。

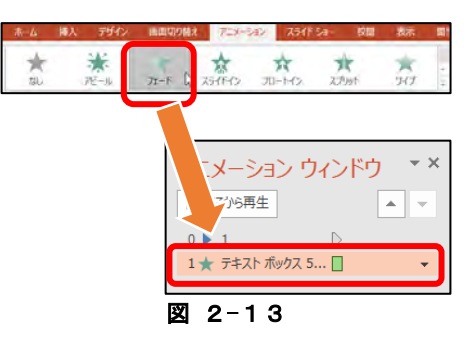

#### <span id="page-15-2"></span>イ タイミング等の設定

ここで、動作についての詳細設定を行い ます。「アニメーション」タブの「タイミ ング」グループにある、「開始」右側の下 向き矢印をクリックし、動作開始のタイミ ングの「直前の動作と同時」を選択します。

## $(g)$  2-[14](#page-15-3))

「遅延」では、動画の再生が始まってか らテロップ等を表示させるまでの時間が

<span id="page-15-4"></span><span id="page-15-3"></span>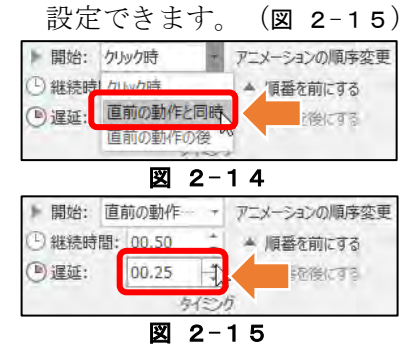

(3) 表示終了のアニメーション効果の設定 (アニメーション動作の追加)

開始のタイミングの設定が完了したら、次 にテロップ等の表示を消す「終了」のアニメ ーションを追加します。「アニメーションの 追加」をクリックすると、アニメーション動 作一覧が表示されるので、「終了」グループ

にある動作を選択します。(図 2-[16](#page-16-1))

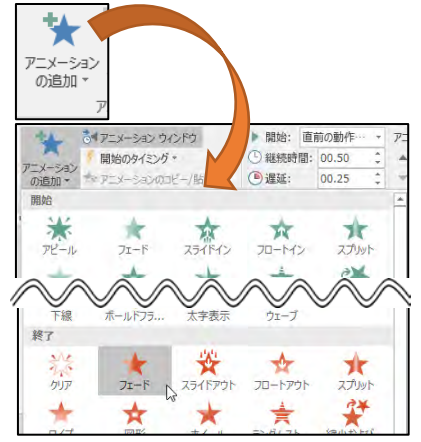

図 2-16

<span id="page-16-1"></span>※ 動作の設定の後は、タイミングの設定を 行います。6-(2)の「イ タイミング等 の設定(P14)」と同様の操作を行います。

<span id="page-16-0"></span>7 複数の画面を同時に再生する方法 (ピクチャインピクチャ機能)

ここでは、同じスライド中に複数の動画を 配置し、同時に再生するための手順を紹介し ます。

(1) 複数画面の挿入とサイズの調整

メインとなる動画(以下、メイン動画)上 に、別の動画ファイル(以下、サブ動画)を ドラッグ&ドロップし挿入します。その後、 サブ動画の配置する場所とサイズを調整し

ます。(図 2-[17](#page-16-2)) メイン動画 ミア サブ動画

図 2-17

<span id="page-16-2"></span>(2) 再生時間の調整

次に、メイン画面とサブ画面の再生時間を できるだけそろえる作業を行います。

まず、メイン動画の再生時間を、トリミン グダイアログを開き確認します。

 $(\boxtimes 2-18)$  $(\boxtimes 2-18)$  $(\boxtimes 2-18)$ 

ここで確認した時間とほぼ同じ時間を、サ ブ動画の再生時間とし、トリミングダイアロ グ(図 2-[19](#page-17-0))で設定します。

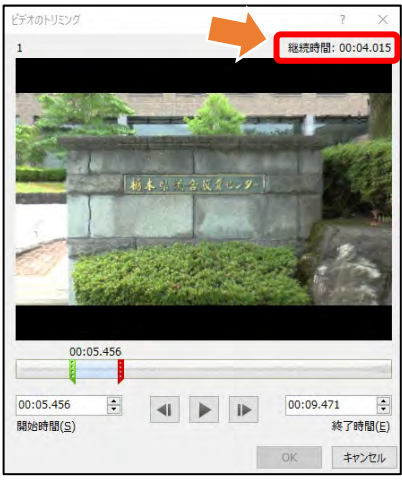

<span id="page-16-3"></span>図 2-18

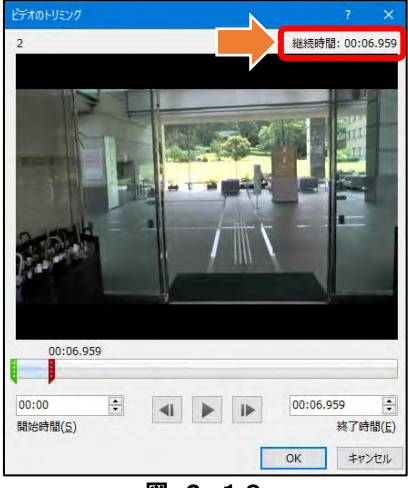

図 2-19

- <span id="page-17-0"></span>※ 動画は、1秒間に約30コマ(29.97フ レーム/秒)で撮影しています。小数点以 下の秒数については、同じ秒数でなくても 問題ありません。
- (3) アニメーションの設定

アニメーションタブ(図 2-[12](#page-15-1)、P14)を 開き「アニメーションウィンドウ」をクリッ クします。

スライド上に表示されている全ての動画 (メイン動画とサブ動画)について、「タイ ミング」グループの「開始」を「クリック時」 から「直前の動作と同時」に変更します。

 $(S_2 - 20)$  $(S_2 - 20)$  $(S_2 - 20)$ 

その後、アニメーションのタイミングを 「開始のタイミング:2(②)」の上に表示 されるように「矢印(③)」で移動します。

(動画のアニメーションの設定が、「一時 停止」になっている場合は、「再生」に変更

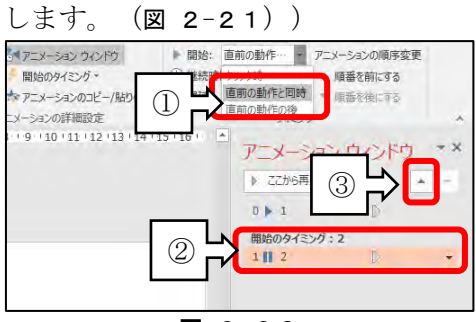

<span id="page-17-1"></span>図 2-20

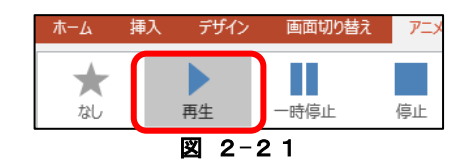

<span id="page-17-2"></span>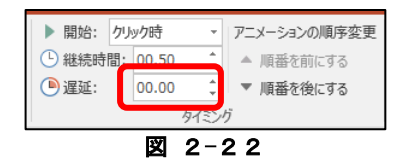

<span id="page-17-3"></span>※ サブ動画を少し遅らせて再生したい時 は、「タイミング」グループの「遅延」で 時間を調整します。(図 2-[22\)](#page-17-3)

#### <span id="page-18-0"></span>8 動画の圧縮(フォトを利用した圧縮)

PowerPointで作成した動画は、ファイルの サイズが大きくなってしまいます。そこで、 Microsoft「フォト」(図 2-[23](#page-18-1))を使用し てファイルを圧縮します。この作業により、 パワーポイントで書き出したファイルは、サ イズ「小」の場合、最大で約7分の1程度ま で圧縮されます。

(1) Microsoft「フォト」の起動と作業の準備 「フォト」が起動したら「作成」をクリッ クします。メニューが表示されたら「音楽入 りカスタムビデオ」をクリックします。

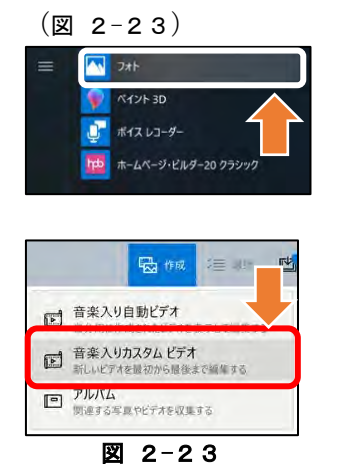

<span id="page-18-1"></span>(2) 動画が保存されているフォルダの設定 動画が保存されているフォルダが一覧に 表示されていない場合は、「フォルダーの追 加」アイコン(図 2-[24](#page-18-2))をクリックし、動 画ファイルが保存されているフォルダを指 定し、「ピクチャにこのフォルダを追加」

(図 2-[25](#page-18-3))をクリックします。

<span id="page-18-2"></span>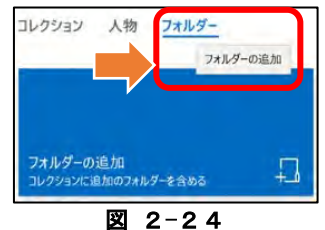

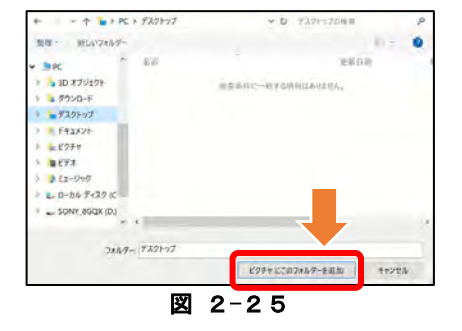

#### <span id="page-18-3"></span>(3) 動画ファイルの読み込み

動画が保存されているフォルダが一覧に 表示されたらフォルダをクリックして開き ます。動画ファイル一覧が表示されるので、 圧縮する動画ファイルにマウスを近づける と、動画の右上にチェックボックスが表示さ れるので、チェックマークを付けます。

#### $(\boxtimes 2-26)$  $(\boxtimes 2-26)$  $(\boxtimes 2-26)$

動画を選択後、画面右上の「作成」をクリ

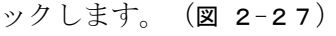

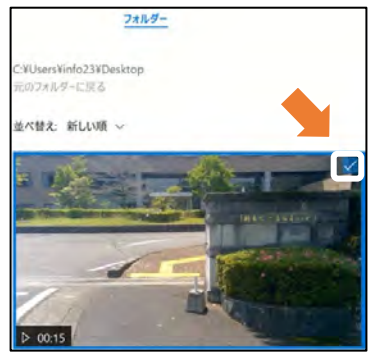

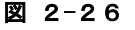

<span id="page-18-4"></span>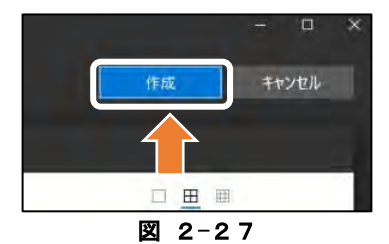

<span id="page-18-5"></span>(4) 動画に名前を付けて保存

動画が読み込まれると、作成する動画に名 前を付けるためのダイアログボックスが表 示されるので、動画の名前を付けて「OK」 をクリックします。(図 2-[28](#page-18-6))

<span id="page-18-6"></span>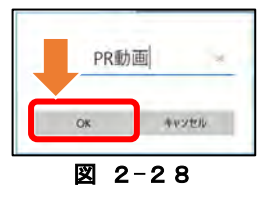

#### (5) 圧縮する動画の追加

画面左上の「プロジェクトライブラリ」に 動画が表示されるので、画面下部の「ストー リーボード」にドラッグして動画を追加しま

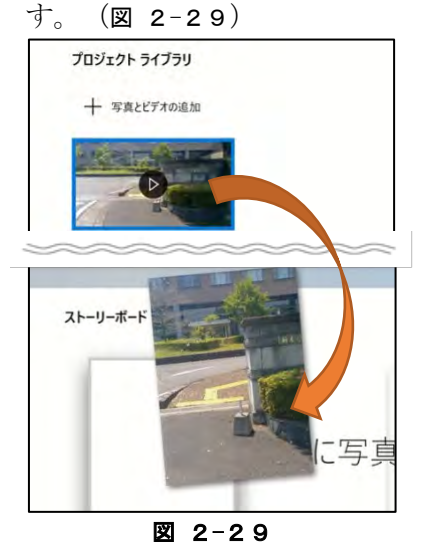

<span id="page-19-0"></span>(6) 動画のエクスポート

「エクスポートと共有」(図 2-[30](#page-19-1))をク リックし、ファイルサイズを「S/M/L」 (図 2-[31](#page-19-2))のいずれかから選択すると、フ ァイルの圧縮が開始されます。(今回は「M」 で作成します。)

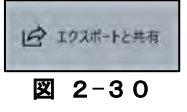

<span id="page-19-2"></span><span id="page-19-1"></span>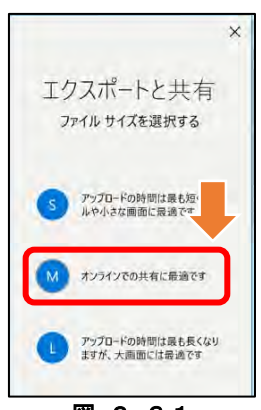

図 2-31

(7) 圧縮の完了とファイルの確認 保存が完了すると、完成した動画と保存先

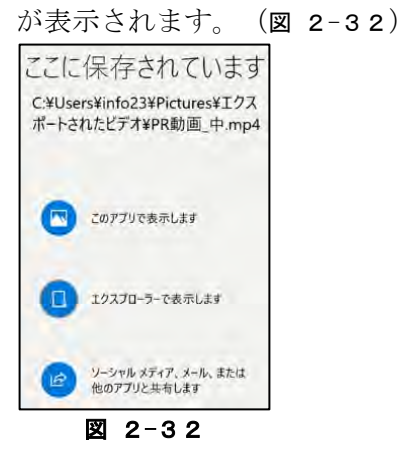

<span id="page-19-3"></span>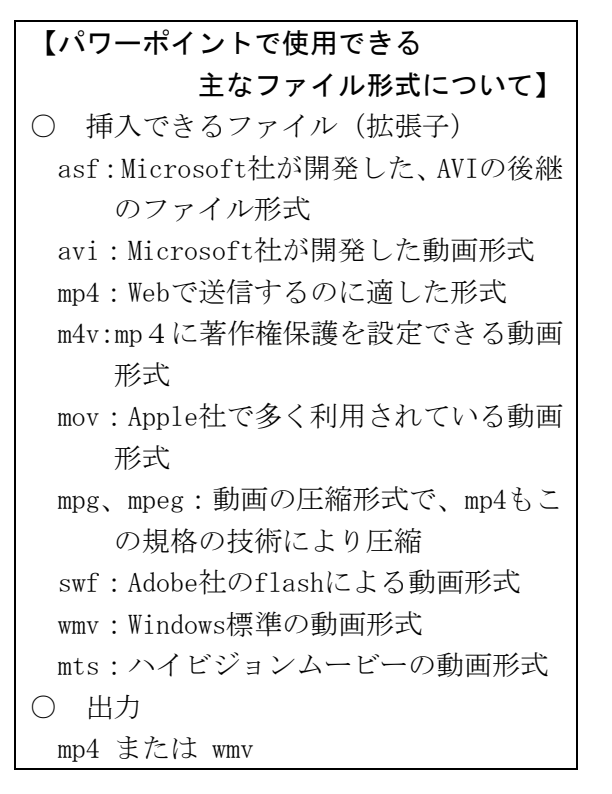

#### <span id="page-20-0"></span>第3 YouTubeへの投稿 (基礎編)

作成した動画を児童生徒に送信する方法は数多くありますが、子どもたちに認知度が高いも のとして「YouTube」があります。ここでは、「YouTube」への動画の「アップロード」や動画の 掲載場所(URL)を知っている人のみが閲覧できる「限定公開」の設定方法などを説明します。

#### <span id="page-20-1"></span>1 YouTubeの構成

動画閲覧用サイト「YouTube」 ([図](#page-20-2) 3-1) と動画編集管理用サイト「YouTube Studio」 で構成されています。この2つのサイトを行 き来することで、自分がアップロードした動 画の管理などをします。

 $(**g** 3-2)$ 

<span id="page-20-3"></span>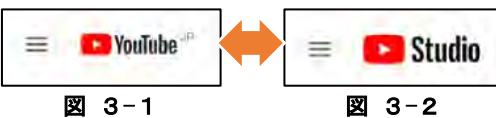

<span id="page-20-2"></span>(1) 「YouTube」について

「YouTube」のホーム画面は、世界中の人 が投稿した数多くの動画から、閲覧履歴など をもとに「おすすめ」の動画が表示されます。 また、左側のメニューを展開し「自分の動 画」を選択することで、自分が投稿した動画

の一覧から動画を視聴することができます。  $(\boxtimes \ \ 3-3)$ 

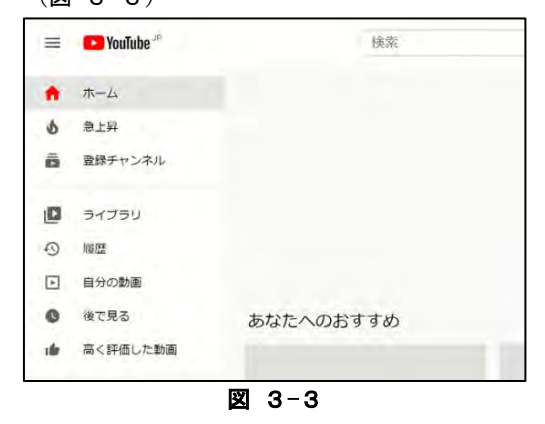

<span id="page-20-4"></span>(2) 「チャンネル」について

「チャンネル」は、YouTube上で動画を管 理・配信するための自分専用の場所となりま す。ログインすることで「チャンネル」を作 成することができるようになります。

 $($ [図](#page-20-5) 3-4)

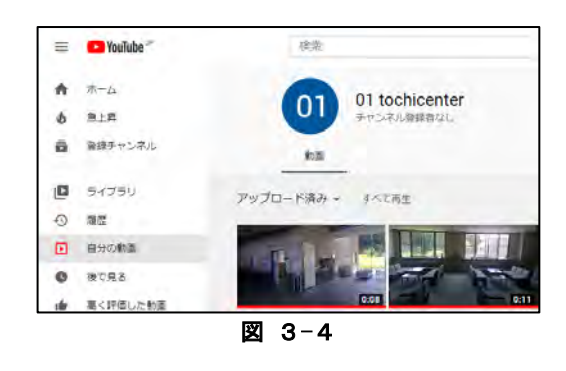

(3) 「YouTube Studio」について

<span id="page-20-5"></span>「YouTube Studio」は、投稿した動画の編 集や削除、公開範囲の設定などを行うページ です。また、動画の視聴回数などを確認し、 よく見られている動画などを確認すること もできます。

 $(**3** - 5)$ 

<span id="page-20-6"></span>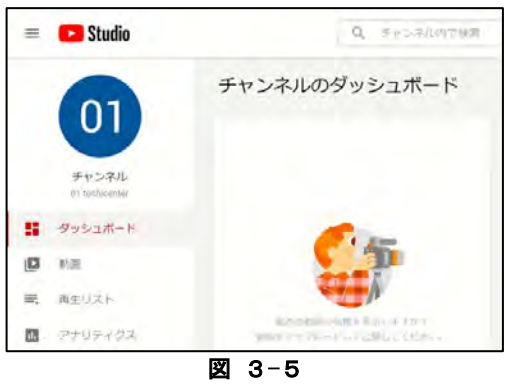

# <span id="page-21-0"></span>2 YouTubeへのログインとログアウト

- (1) YouTubeへのログイン
	- ア Googleの起動とYouTubeへのアクセス 「Google Chrome」を起動し、「Google」 のトップページを開きます。

「Google」のトップページ右上に表示され ている「Google アプリ」([図](#page-21-1) 3-6)をクリ ックし、アプリ一覧から「YouTube」をクリ ックします。([図](#page-21-2) 3-7)

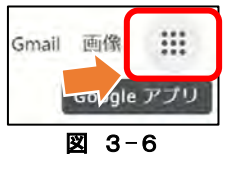

<span id="page-21-1"></span>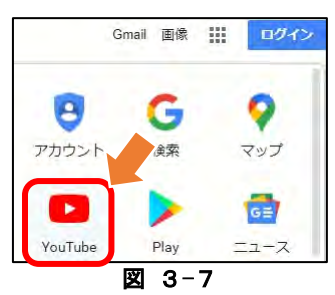

<span id="page-21-2"></span>※ 「Googleアプリ」の「YouTube」をクリッ クしても、YouTubeが開かないときは、検 索から「google」と入力し、Googleのトッ プページにアクセスしてください。

Googleのトップページへアクセスする と、右上に「ログイン」のが表示されます。 (図 3-[8\)](#page-21-3)

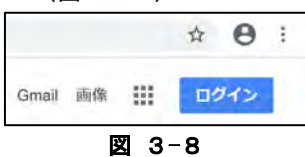

<span id="page-21-3"></span>イ YouTubeにログイン

YouTubeのトップページが表示されたら、 右上の「ログイン」([図](#page-21-4) 3-9)をクリックし ます。

<span id="page-21-4"></span>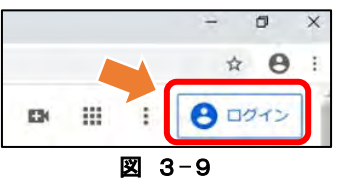

(2) YouTubeのログイン情報の入力 ログイン情報入力画面では、「Googleアカ ウント」の「メールアドレス(図 3-[10](#page-21-5))」 と「パスワード(図 3-[11](#page-21-6))」を入力します。 (1)「イ YouTubeにログイン」でクリック した「ログイン」が、「アカウントアイコン (図 3-[12](#page-21-7))」に変わっていればログインは 完了です。

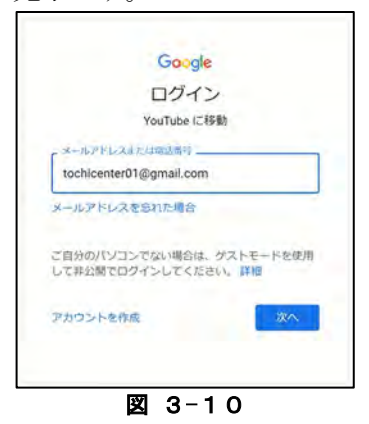

<span id="page-21-5"></span>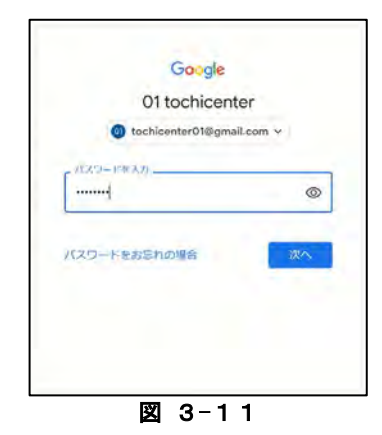

<span id="page-21-7"></span><span id="page-21-6"></span>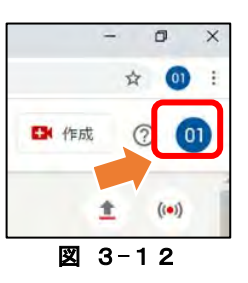

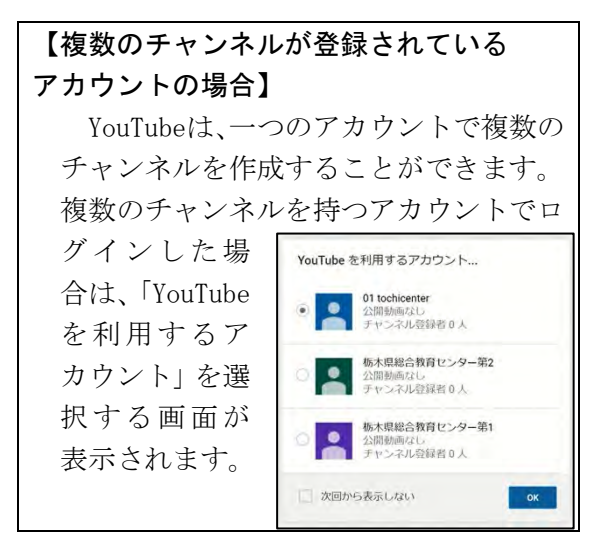

- <span id="page-22-0"></span>3 ログアウト、再ログイン
- (1) YouTubeからのログアウト

「アカウントアイコン」をクリックし、表 示されたメニューから「ログアウト

(図 3-[13](#page-22-2))」をクリックします。 「アカウントアイコン」が「ログイン」に 変わっていれば、ログアウトは完了です。

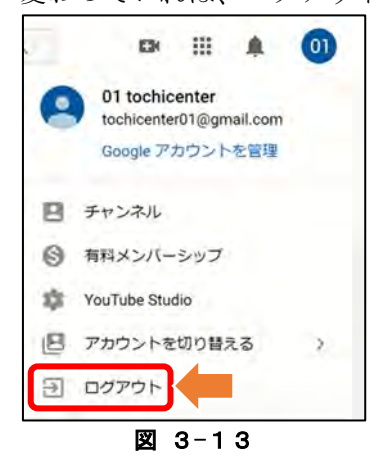

<span id="page-22-2"></span>(2) YouTubeへの再ログイン

一度ログインした端末にはログイン情報 が記録されているので、以前ログインしたユ ーザを選択します。(図 3-[14](#page-22-3))

異なるユーザでログインする場合は、2-「(1) YouTubeへのログイン」(P20)の操 作を行います。

<span id="page-22-3"></span>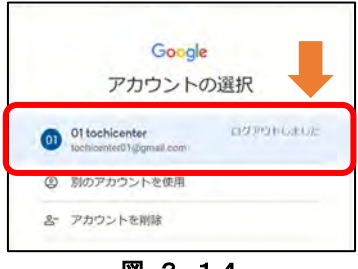

図 3-14

- <span id="page-22-1"></span>4 YouTubeに投稿
- (1) アップロードの準備 YouTube画面の右上にある「作成 (図 3-[15](#page-22-4) ①)」(ビデオアイコン)をク リックし、表示されたメニューから「動画を アップロード(図 3-[15](#page-22-4) ②)」を選択しま す。

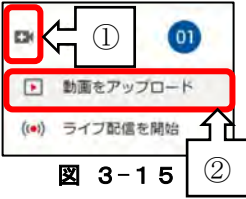

<span id="page-22-4"></span>(2) 投稿する動画の選択

「動画のアップロード」画面では、画面中 央にある「ファイルを選択(図 3-[16](#page-22-5))」を クリックすると、ファイル選択のダイアログ ボックスが表示されるのでアップロードす るファイルを開きます。(図 3-[17](#page-22-6))

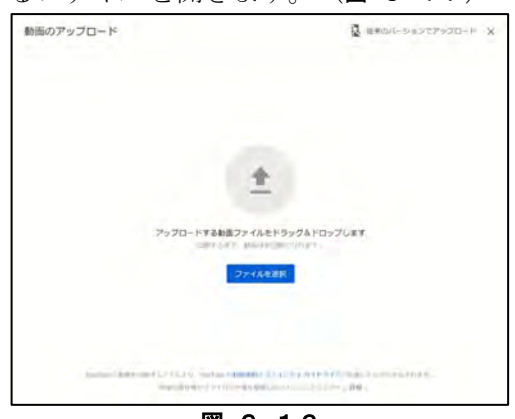

図 3-16

<span id="page-22-6"></span><span id="page-22-5"></span>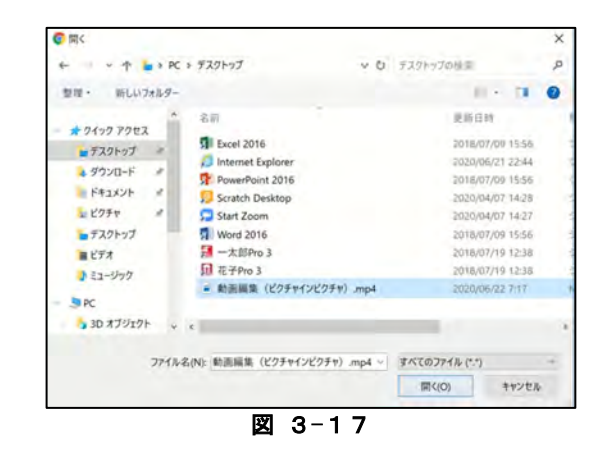

(3) 動画のタイトルと説明の入力

動画のアップロードが完了すると、動画の 詳細画面が表示されるので、動画のタイトル と説明 (図 3-[18](#page-23-0))、視聴制限の設定

(図 3-[19](#page-23-1))を行い、「次へ」をクリックし ます。

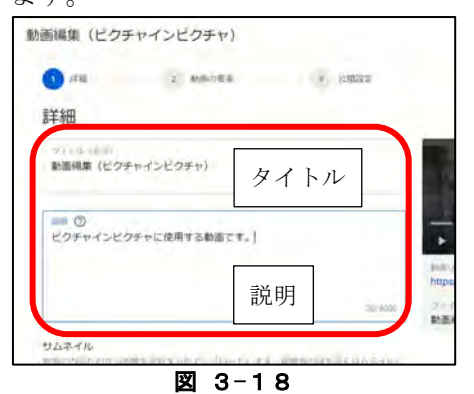

<span id="page-23-0"></span>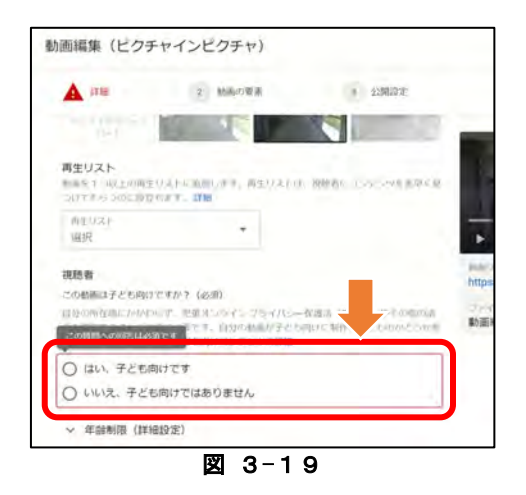

<span id="page-23-1"></span>(4) 公開範囲の設定と非公開での動画の確認 今回は「動画の要素」の設定を省略し、「次 へ」をクリックします。「公開設定」では、 「非公開」を選択します。(図 3-[20](#page-23-2))

「動画を処理しています」のダイアログボ ックスが表示され、動画の変換作業が始まり ます。動画の下にある処理状況メッセージが 「処理が終了しました」(図 3-[21](#page-23-3))となっ たら「閉じる」をクリックし、ダイアログボ ックスを閉じてください。

YouTubeへの動画のアップロードは、全世 界へ向けて発信することにつながるので、こ の後、非公開での動画の最終チェックを行い ます。(図 3-[22](#page-23-4))

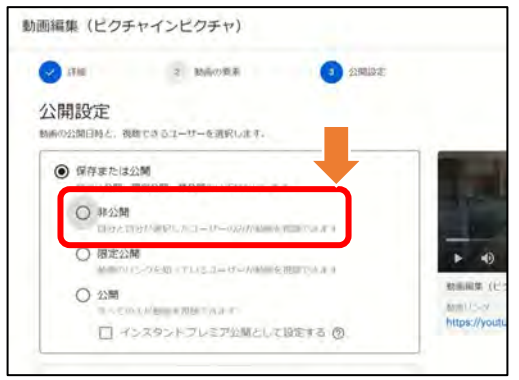

図 3-20

<span id="page-23-2"></span>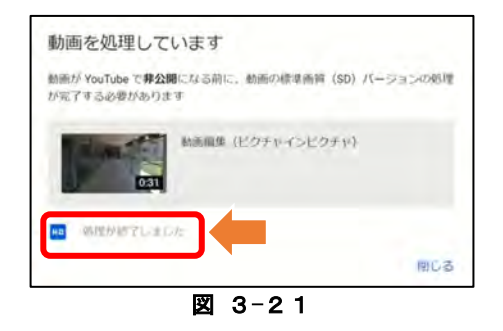

<span id="page-23-3"></span>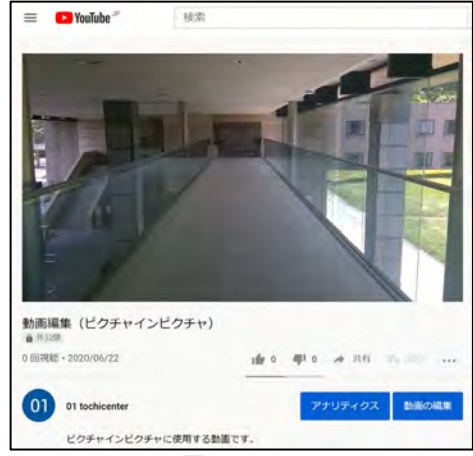

図 3-22

<span id="page-23-4"></span>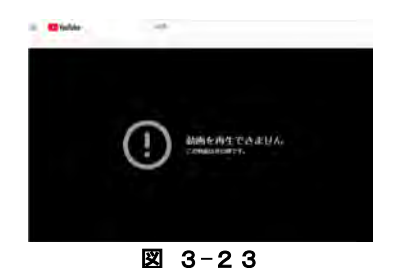

# <span id="page-23-5"></span>※ 非公開でアップロードしている動画は、 アップロードしたユーザのみ視聴可能と なります。もし、非公開に設定されている 動画のリンク(URL)を他のユーザに知ら れてしまっても、再生することはできませ  $\lambda_{o}$  (図 3-[23\)](#page-23-5)

#### <span id="page-24-0"></span>5 公開範囲の変更

(1) 自分のチャンネルの表示 画面右上の「アカウントアイコン」をクリ ックし、「チャンネル」を選択します。

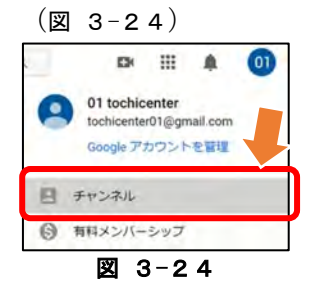

<span id="page-24-1"></span>(2) YouTube Studioへ移動

自分のチャンネルの詳細画面が表示され るので、「YOUTUBE STUDIO」をクリックしま す。ここで動画の閲覧をする「YouTube」か ら、動画の編集・設定を行う「YouTube Studio」 に移動します。(図 3-[25](#page-24-2))

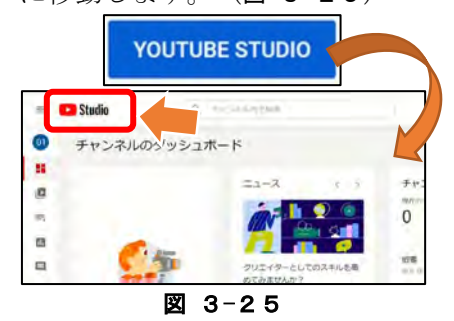

<span id="page-24-2"></span>(3) アップロードした動画の表示

画面左のメニューの「動画(図 3-[26](#page-24-3))」 をクリックすると、自分がこのチャンネルに アップロードした動画の一覧が表示されま

<span id="page-24-3"></span>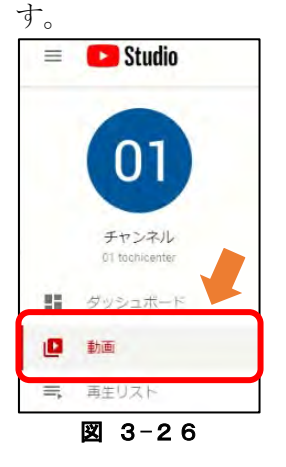

(4) 公開状況の設定

公開設定を変更する動画の「公開設定」列 に表示されている、現在の公開設定状況

(図 3-[27](#page-24-4) ①)をクリックすると、公開設 定に関するメニューが表示されます。ここで、 「非表示」から「限定公開」へ変更し、右下 の「保存」をクリックします。

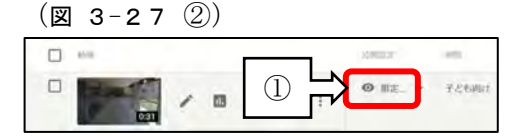

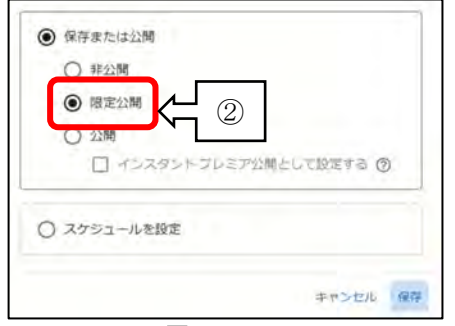

図 3-27

<span id="page-24-4"></span>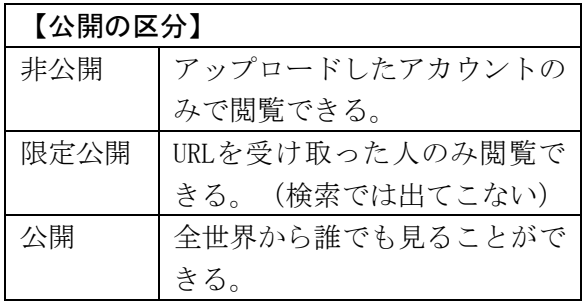

(5) YouTubeへ移動

YouTube Studioでの設定が完了したら、 YouTubeに移動し、アップロードした動画の 再生や公開状況などを確認します。

YouTubeへの戻り方は、画面左のメニュー の一番上にある「アカウントアイコン

(図 3-[28](#page-24-5))」をクリックすると、上記(4) の画面に戻るので、さらに、画面左のメニュ ーの「ホーム(図 3-[29](#page-24-6))」をクリックしま す。これでYouTubeのホーム画面に戻ります。

<span id="page-24-6"></span><span id="page-24-5"></span>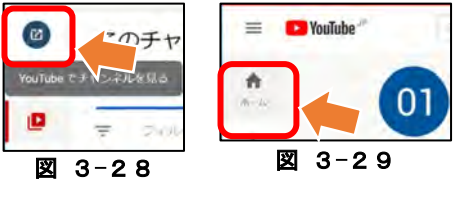

※ 別の公開設定方法

(1) 自分の動画へのアクセス

YouTubeの画面左上の「メニューの表示/非 表示(図 3-[30](#page-25-0) ①)」をクリックし、メニ ューから「自分の動画(図 3-[30](#page-25-0) ②)」を 選択します。

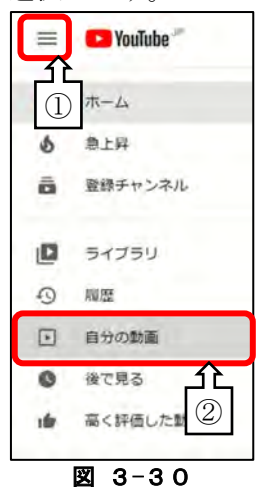

<span id="page-25-0"></span>

(2) 公開設定変更ファイルの選択 自分がアップロードしたファイルの一覧 が表示されるので、設定を変更したい動画

(図 3-[31](#page-25-1))をクリックすると、動画の再生 が始まります。この画面で再生されている動 画の下にある「動画の編集(図 3-[32](#page-25-2))」を クリックすると「YouTube Studio」に移動し、 動画の詳細情報を変更する画面に切り替わ ります。

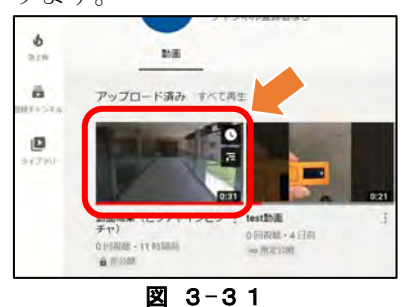

<span id="page-25-2"></span><span id="page-25-1"></span>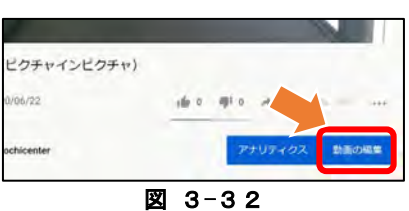

# (3) 詳細情報の変更

「動画の詳細」画面が表示されたら、画面 右下のほうにある「公開設定」をクリックす ると、設定画面が表示されるので、「非公開 (図 3-[33](#page-25-3))」から「限定公開

(図 3-[34](#page-25-4) ①)」へ設定を変更します。そ の後、「完了(2)」をクリックし、「保存 (③)」をクリックすることで、修正した内 容が反映されます。設定完了後、画面左のメ ニューに表示されている「←(左矢印)

(図 3-[35](#page-25-5))」をクリックし、「5 公開範 囲の変更」(P23)の(5)の操作を行いYouTube のホーム画面へ戻ります。

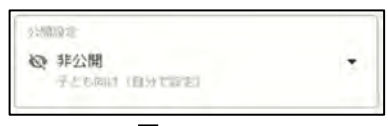

<sup>図</sup> <sup>3</sup>-<sup>33</sup>

<span id="page-25-3"></span>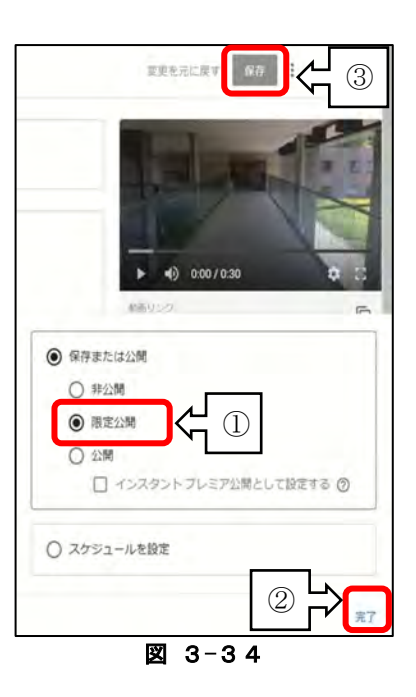

<span id="page-25-5"></span><span id="page-25-4"></span>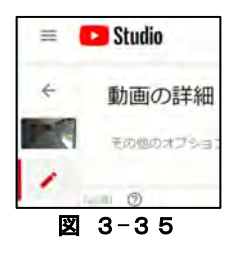

#### <span id="page-26-0"></span>6 限定公開用URLの送信

- (1) YouTube Studioへ移動 「5 公開範囲の変更」 (P23)の (1) ~ (3)の操作を行い、動画の一覧が表示され るページへ移動します。
- (2) 動画へのリンクの取得 リンクを取得する動画の「オプション

(図 3-[36](#page-26-1))」をクリックし、「共有可能な リンクを取得(図 3-[37](#page-26-2))」をクリックしま す。リンクを取得すると、画面下部に「リン クをクリップボードにコピーしました。

(図 3-[38](#page-26-3))」と表示されます。

<span id="page-26-1"></span>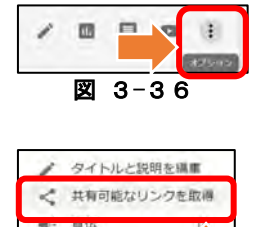

<span id="page-26-2"></span>■ <sup>完全に削除</sup><br>図 3-37

 $4.9920 - R$ 

<span id="page-26-3"></span>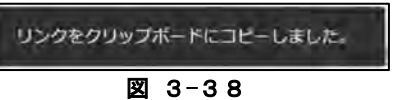

(3) リンクの送信

メールなどを利用し、送信先の設定、リン クの貼り付け、タイトルや本文の入力後に送 信をします。(図 3-[39](#page-26-4))

(画像はMicrosoft Teamsによる設定例)

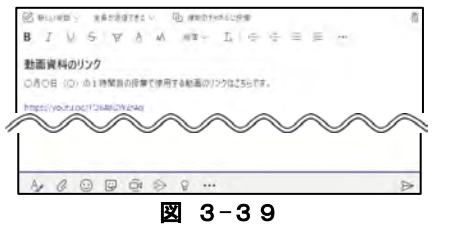

<span id="page-26-4"></span>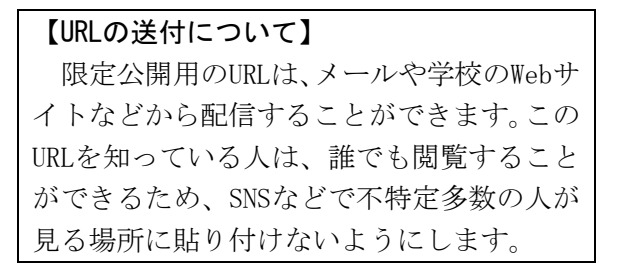

- ※ 別のリンク取得方法
- (1) 詳細ページへ移動

「5 公開範囲の変更」の「※ 別の公開 設定方法」 (P24) の (1) の操作を行い、リ ンクを送信する動画を開きます。

(2) リンクの取得

動画の下に表示されている「共有

(図 3-[40](#page-26-5))」をクリックすると、「共有」 のダイアログボックスが表示されるので、 URLの右側に表示されている「コピー

(図 3-[41](#page-26-6))」をクリックします。

リンクは、クリップボードに一時保存され るので、メールやweb会議システムなどに貼 り付けて送信します。

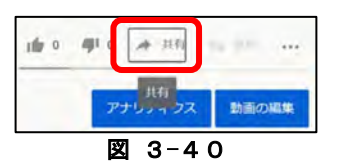

<span id="page-26-6"></span><span id="page-26-5"></span>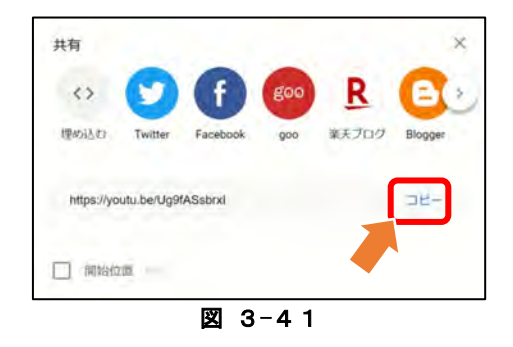

#### <span id="page-27-0"></span>7 動画の削除

- (1) YouTube Studioへ移動 「5 公開範囲の変更」 (P23)の (1) ~ (3)の操作を行い、動画の一覧が表示され るページへ移動します。
- (2) 削除する動画の選択

削除する動画の「オプション(図 3-[42](#page-27-1))」 をクリックすると、オプションのメニューが 表示されるので、「完全に削除(図 3-[43](#page-27-2))」 を選択します。

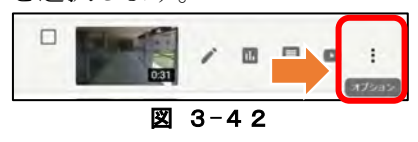

<span id="page-27-1"></span>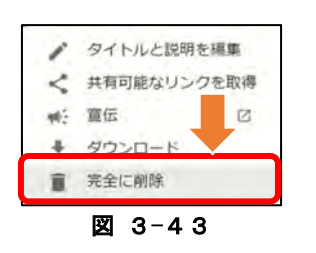

※ 別の削除方法

(1) 詳細ページへ移動

「5 公開範囲の変更」の「※ 別の公開 設定方法」 (P24) の (1) ~ (2) の操作を 行い、「動画の詳細」画面を開きます。

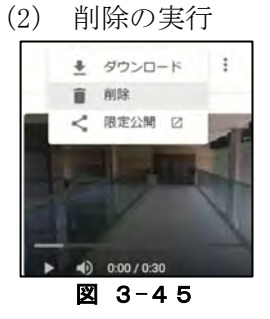

<span id="page-27-4"></span>画面右上の「オプション」をクリックし、 表示されたメニューから「削除(図 3-[45](#page-27-4))」 をクリックします。その後は、「7 動画の 削除」の(3)と同様の操作を行います。

<span id="page-27-2"></span>(3) 削除の実行

削除の最終確認のダイアログボックスが 表示されるので、「動画は完全に削除され、 復元できくなることを理解しています

(図 3-[44](#page-27-3))」のチェックボックスをチェッ クし、右下に表示されている「完全に削除」 をクリックします。その後、一覧から動画が 削除されるので、「5 公開範囲の変更」の (5)の操作を行いYouTubeのホーム画面へ戻

ります。

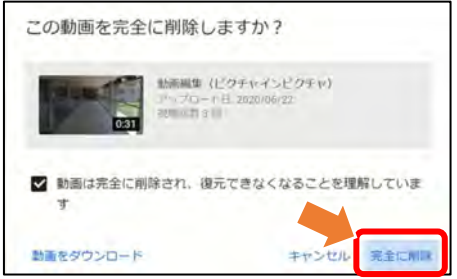

図 3-44

<span id="page-27-3"></span>※ 削除する動画を保存するには、「動画を ダウンロード」をクリックします。その後、 自動的にダウンロードが開始され、「ダウ ンロード」フォルダ (標準設定の場合)に 動画が保存されます。

# <span id="page-28-0"></span>第4 著作権について

これまでも、学校などの教育機関において著作物を使用する際、著作権法第35条により教育 活動に必要な範囲で、一部「許諾不要・無償」で利用することができました。

ただし、公衆送信による利用はその多くが「要許諾・有償」であり、手続きが煩雑でした。 この公衆送信を利用した著作物の利用手続きについて、平成30年の著作権法の改正により円 滑に行うことができる制度が整いました。

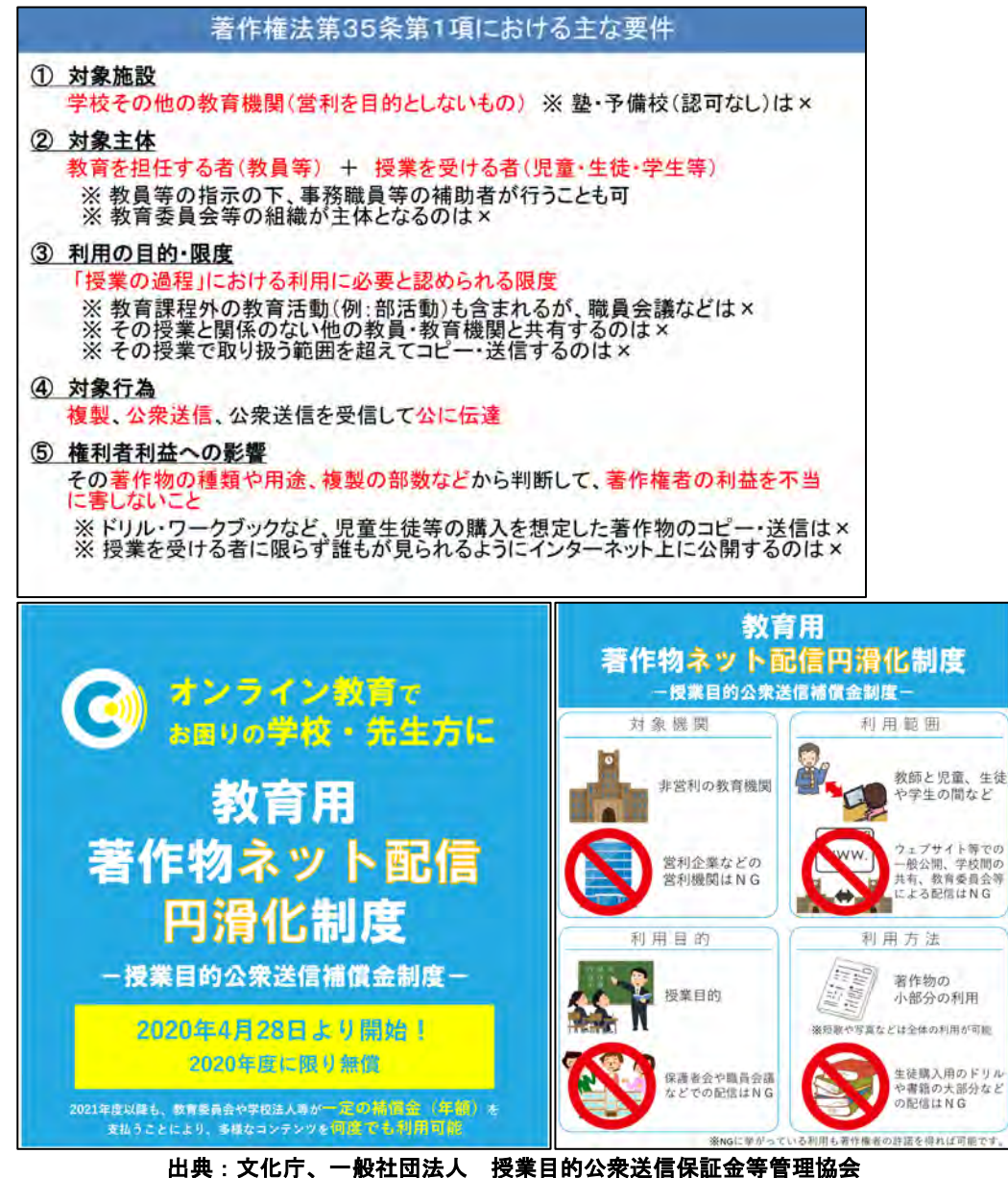

# <span id="page-29-0"></span>第5 ZoomやYouTubeのリンクをWebサイトから送信する方法

インターネット回線を通してZoomやYouTubeのリンクや教材などを配信する場合は、著作権の 保護のため、一般公開されないように児童生徒に配信することが必要となります。そこで、メ ールなど特定の相手への確実な送信手段を用いることになりますが、学校で管理・運用してい るWebサイトでの配信も考えられます。その際、ユーザIDとパスワードによる制限のかけられた 場所を使用し、不特定多数への情報の流出や拡散を防ぎます。

ここでは、WebサイトからZoomのミーティングに関する情報を配信する方法について例示しま す。(「NetCommons」による例)

#### <span id="page-29-1"></span>1 「グループスペース」へのログイン

学校のWebサイトを開き、画面右上の「ロ グイン」をクリックすると、ログインのダイ アログボックスが表示されるので、「ログイ ンID」と「パスワード」を入力します。

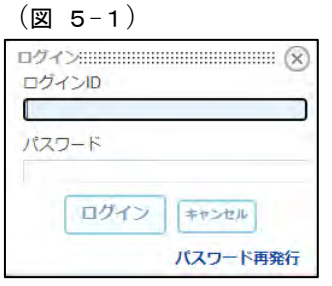

図 5-1

<span id="page-29-3"></span>※ 学校のWebサイトを開き、メニューに「ロ グイン」と表示されている場合は、ここに 「ログインID」と「パスワード」を入力し

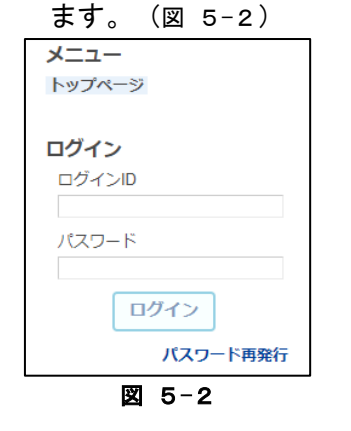

#### <span id="page-29-4"></span><span id="page-29-2"></span>2 URL等の貼り付け

「Zoomミーティング」の「URLのコピー」 や「YouTube」の「共有可能なリンクを取得」 により取得したリンクを、投稿するクラスの 日誌などに貼り付けます。

(Zoom[:図](#page-29-5) 5-[3](#page-29-5) YouTube: 図  $5-4$ )

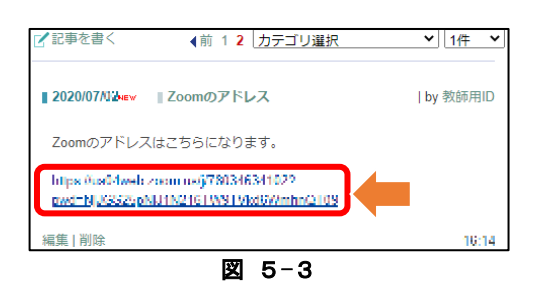

<span id="page-29-6"></span><span id="page-29-5"></span>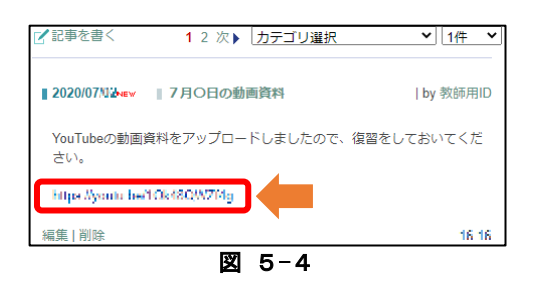